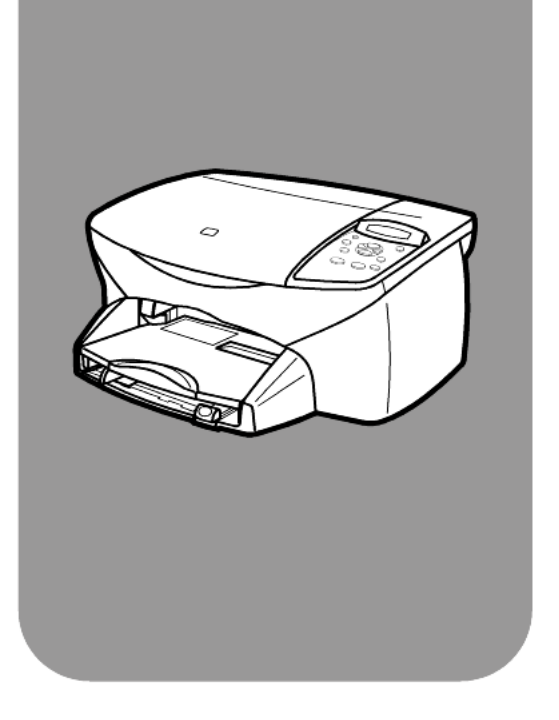

## **hp psc 2100 series tout-en-un**

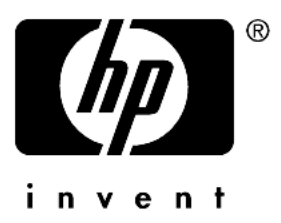

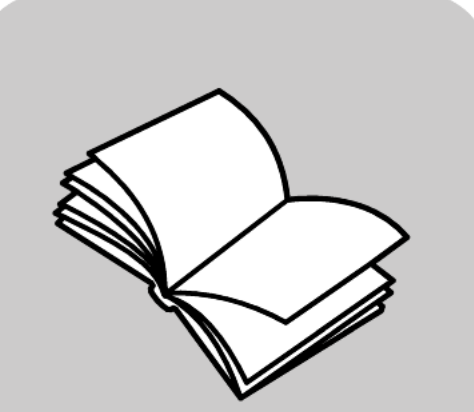

**guide de référence**

© Copyright Hewlett-Packard Company 2002

Tous droits réservés. Aucune partie de ce document ne peut être photocopiée, reproduite ou traduite dans une autre langue sans l'accord écrit préalable de Hewlett-Packard Company.

Ce produit utilise la technologie PDF de Adobe, qui comprend l'utilisation de LZW sous licence (brevet US 4,558,302).

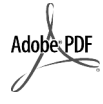

Adobe et le logo Acrobat sont des marques (déposées ou non) de Adobe Systems Incorporated aux États-Unis et/ou dans d'autres pays.

Copyright partiel © 1989-2002 Palomar Software Inc. L'appareil HP PSC 2100 Series utilise la technologie de pilote d'imprimante sous licence Palomar Software, Inc. www.palomar.com

Copyright © 1999-2002 Apple Computer, Inc.

Apple, le logo Apple, Mac, le logo Mac, Macintosh et Mac OS sont des marques commerciales de la société Apple Computer, Inc., déposées aux États-Unis et dans d'autres pays.

Numéro de publication : C8644- 90215

Première édition : mars 2002 Imprimé aux États-Unis, au Mexique, en Allemagne, à Singapour ou en Chine.

Windows®, Windows NT®,

Windows ME®, Windows XP® et Windows 2000® sont des marques de Microsoft Corporation, déposées aux États-Unis.

Intel® et Pentium® sont des marques déposées d'Intel Corporation.

#### **remarque**

Les informations contenues dans ce document sont sujettes à des modifications sans préavis et ne doivent pas être interprétées comme un engagement de la société Hewlett-Packard.

**Hewlett-Packard ne saurait être tenu responsable des erreurs contenues dans ce document et n'accorde aucune garantie de quelque sorte que ce soit concernant ce document et notamment, sans que cette liste ne soit exhaustive, aucune garantie implicite de qualité commerciale, ni d'adéquation de ce document à un usage particulier.**

La société Hewlett-Packard ne saurait être tenue responsable des dommages accidentels ou indirects liés au mobilier, aux performances et à l'utilisation de ce manuel ni des programmes qu'il décrit.

**Remarque :** Des informations réglementaires peuvent être consultées dans la section « Informations techniques » de ce guide.

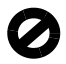

Dans un grand nombre de pays, la reproduction des documents suivants est illégale. En cas de doute, consultez auparavant un représentant légal.

- Papiers ou documents officiels :
	- **Passeports**
	- Papiers d'immigration
	- Documents militaires Badges, cartes ou insignes d'identification
- Timbres officiels :
- Timbres postaux
	- Timbres d'alimentation
- Chèques ou lettres de change d'agences gouvernementales
- Papier monnaie, chèques de voyage ou mandats
- Certificats de dépôt
- Ouvrages protégés par droit d'auteur

#### **informations de sécurité**

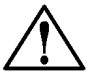

**Avertissement :** Afin d'éviter tout risque d'incendie ou d'électrocution, n'exposez ce produit ni à la pluie ni à l'humidité.

Respectez toujours les mises en garde lorsque vous utilisez ce produit afin de réduire les risques de blessures dus au feu ou à un choc électrique.

#### **AVERTISSEMENT : risque potentiel de choc électrique**

- **1** Prenez connaissance des instructions contenues dans le poster d'installation.
- **2** Utilisez uniquement une prise électrique reliée à la terre pour connecter l'appareil à une source d'alimentation. Si vous ne savez pas si la prise est reliée à la terre, contactez un électricien qualifié.
- **3** Suivez tous les avertissements et toutes les instructions indiqués sur le produit.
- **4** Débranchez cet appareil des prises murales avant de procéder à son nettoyage.
- **5** N'installez jamais cet appareil près d'une arrivée d'eau ou lorsque vous êtes mouillé.
- **6** Installez l'appareil en toute sécurité sur une surface stable.
- **7** Installez l'appareil dans un lieu où personne ne puisse marcher ou trébucher sur le cordon et où celuici ne puisse pas être endommagé.
- **8** Si l'appareil ne fonctionne pas normalement, reportez-vous à l'aide de dépannage en ligne.
- **9** Ne contient aucune pièce pouvant être dépannée par un opérateur. Confiez l'entretien à un personnel qualifié.
- 10 Utilisez cet appareil dans une pièce bien aérée.

# **table des matières**

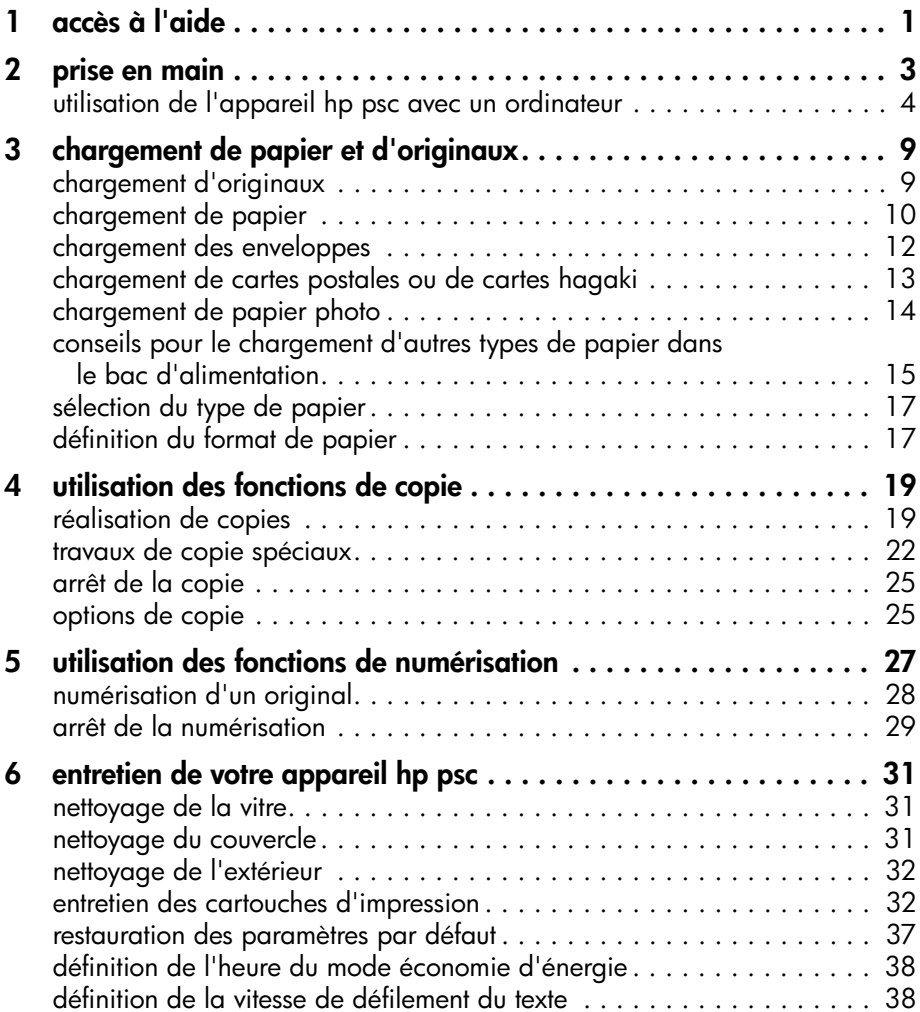

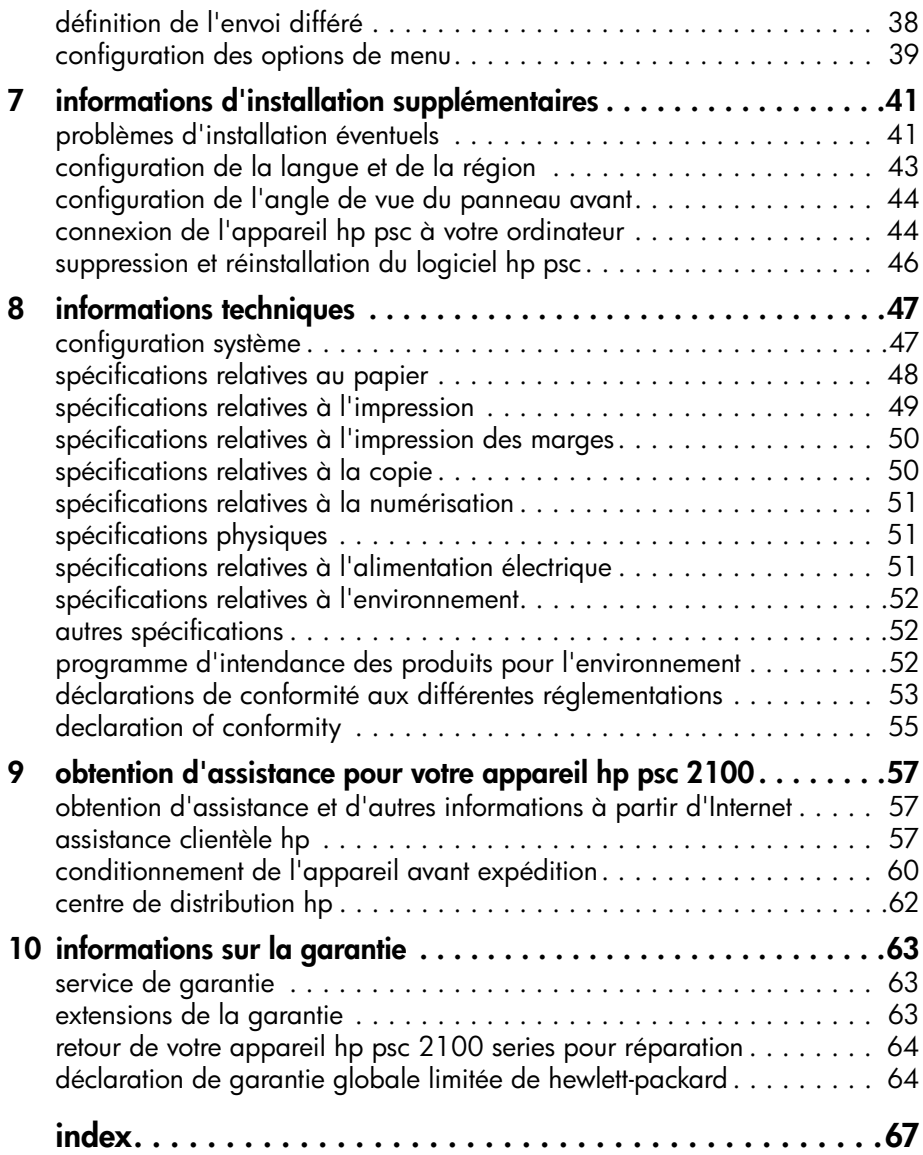

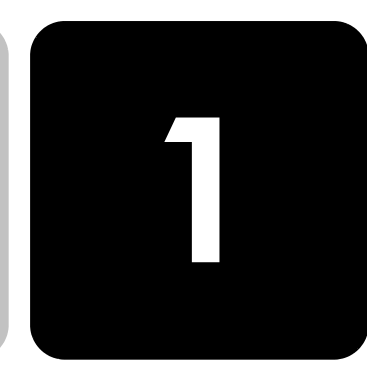

## <span id="page-4-0"></span>**accès à l'aide**

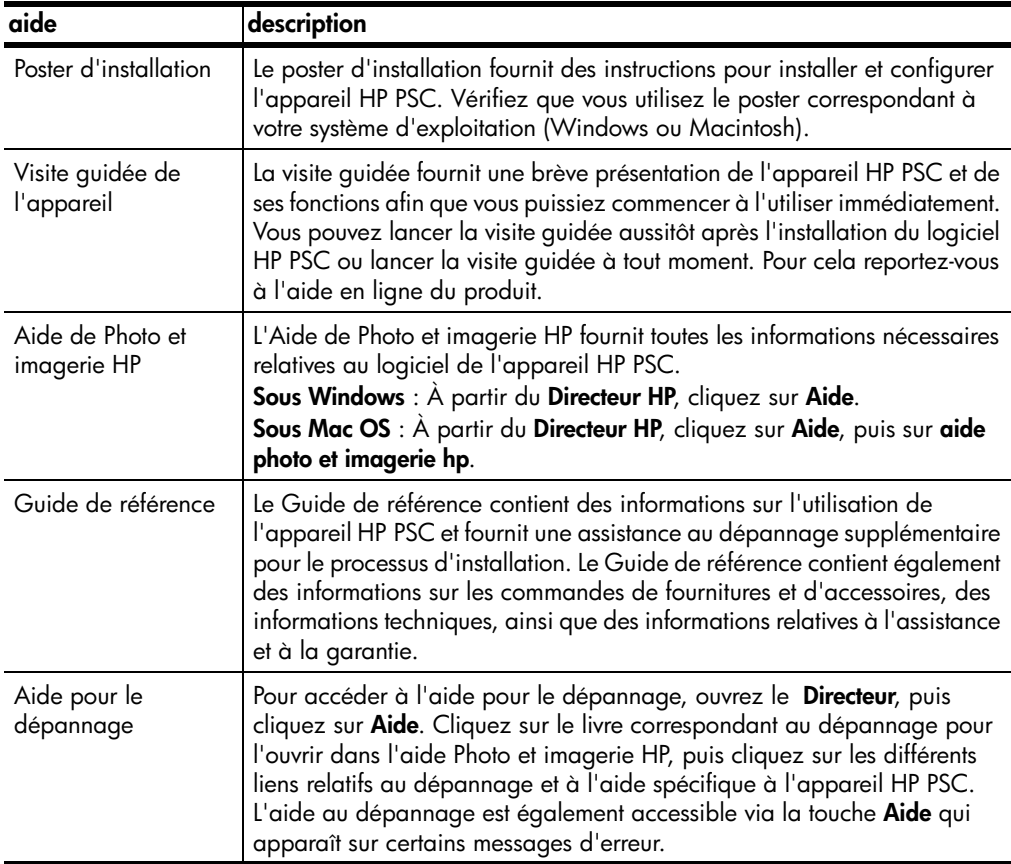

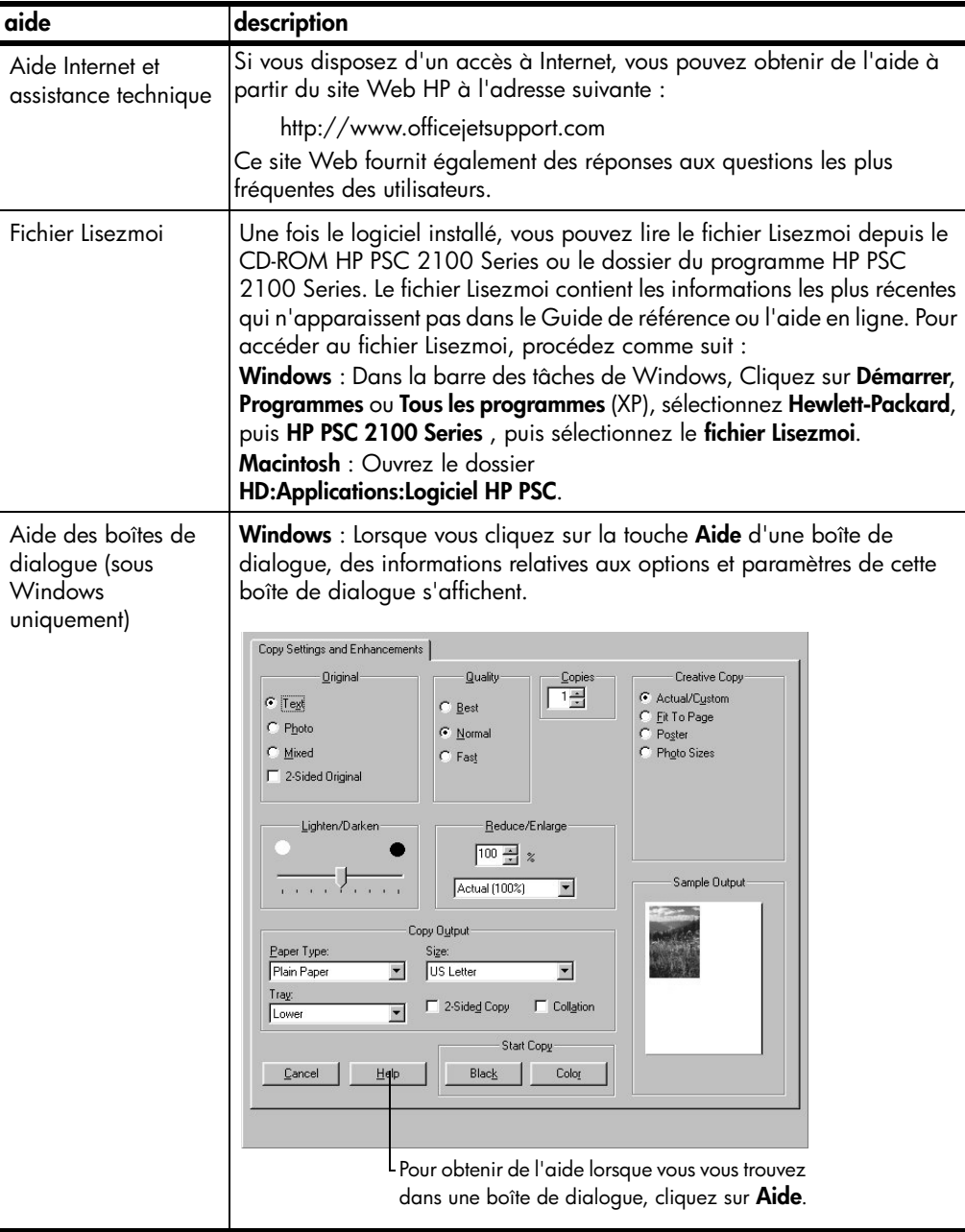

## <span id="page-6-0"></span>**prise en main**

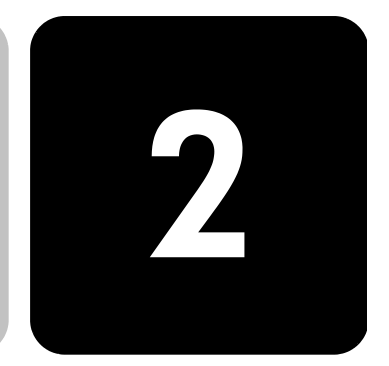

Vous pouvez accéder à de nombreuses fonctions à l'aide du panneau avant ou du logiciel HP PSC.

Même si vous ne raccordez pas l'appareil HP PSC à un ordinateur, vous pouvez utiliser le panneau avant pour copier des documents ou des photos. Vous pouvez modifier de nombreux paramètres à l'aide des boutons du panneau avant et du système de menus.

#### **fonctions du panneau avant**

Examinez les illustrations ci-dessous et repérez les emplacements des boutons sur le panneau avant. Vous n'utiliserez pas toutes ces fonctions dans le cadre du didacticiel, mais vous devriez toutefois noter les emplacements des boutons.

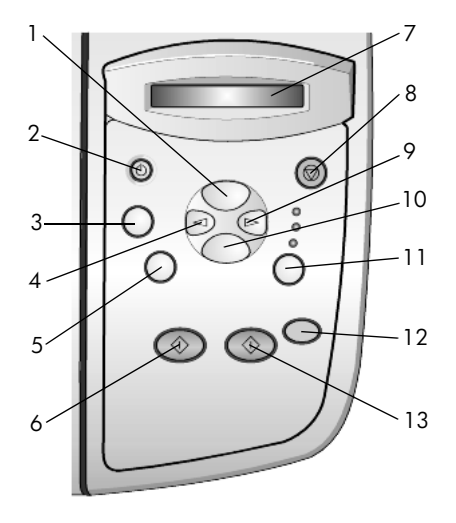

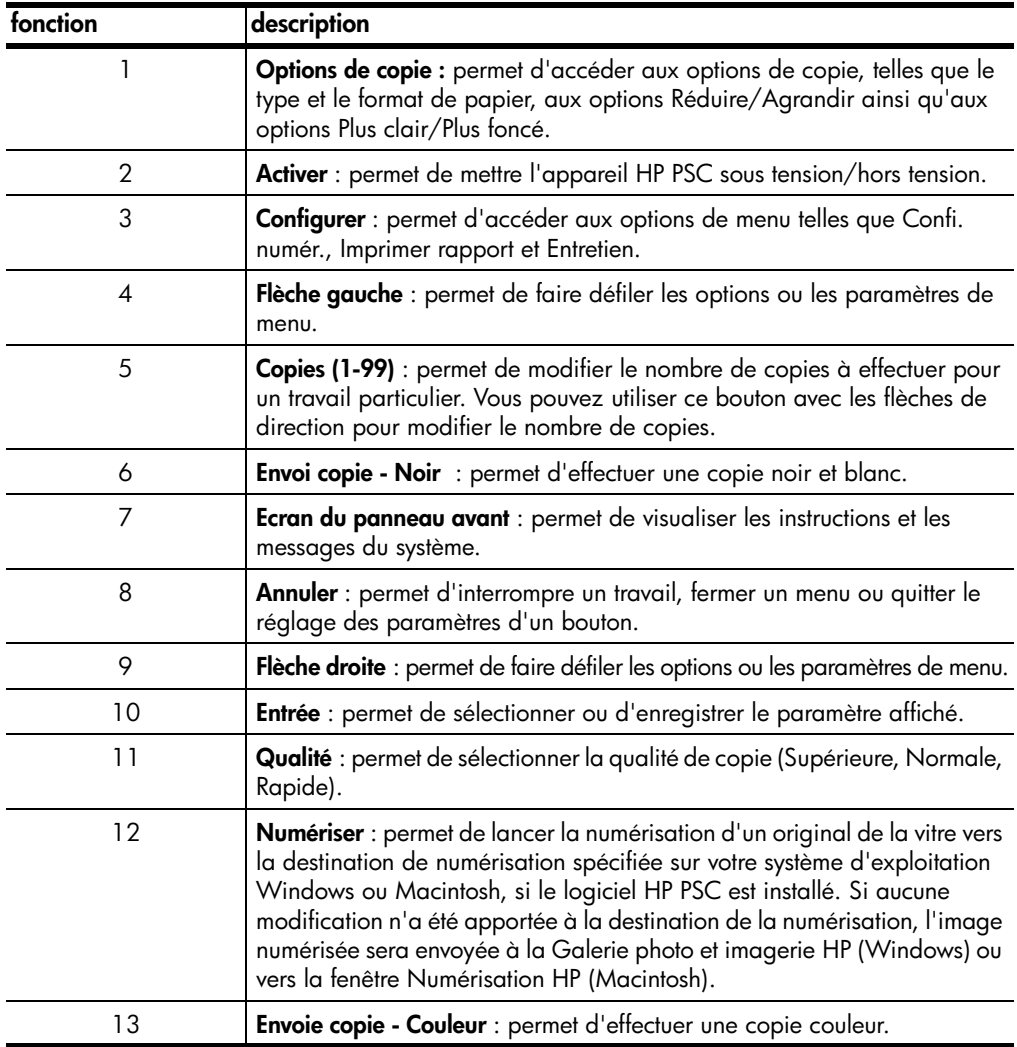

## <span id="page-7-0"></span>**utilisation de l'appareil hp psc avec un ordinateur**

Si vous avez installé le logiciel HP PSC sur votre ordinateur en suivant les instructions du poster d'installation, vous pouvez accéder à toutes les fonctions de HP PSC à l'aide du Directeur HP.

**description générale du directeur photo et imagerie hp** Le Directeur HP est disponible en cliquant sur l'icône de raccourci sur le bureau ou lorsque le couvercle de l'appareil HP PSC est soulevé (Windows uniquement).

#### **sous Windows**

- 1 Procédez de l'une des manières suivantes :
	- Cliquez deux fois sur l'icône de raccourci du **Directeur hp** sur le bureau.
	- Dans la barre des tâches de Windows, cliquez sur **Démarrer**, sélectionnez **Programmes** ou **Tous les programmes** (XP), sélectionnez **Hewlett-Packard**, puis **hp psc 2000 series**, puis sélectionnez le Directeur photo et imagerie **hp** .
	- Soulevez le couvercle de l'appareil HP PSC. Cette option fonctionne uniquement si le logiciel HP PSC est activé.
- 2 Cliquez dans la zone **Sélectionner périphérique** pour afficher une liste des périphériques HP installés pris en charge par ce logiciel.
- 3 Sélectionnez **hp psc 2100**.

Le Directeur affiche uniquement les boutons appropriés pour le périphérique sélectionné.

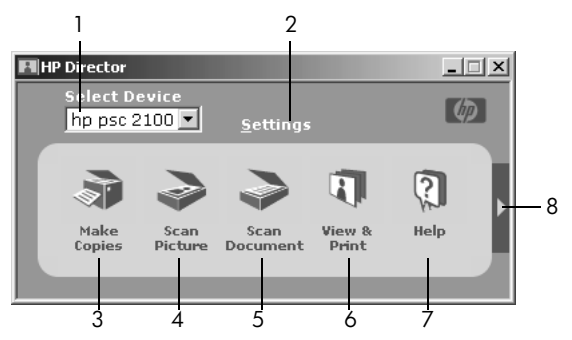

**directeur photo et imagerie hp**

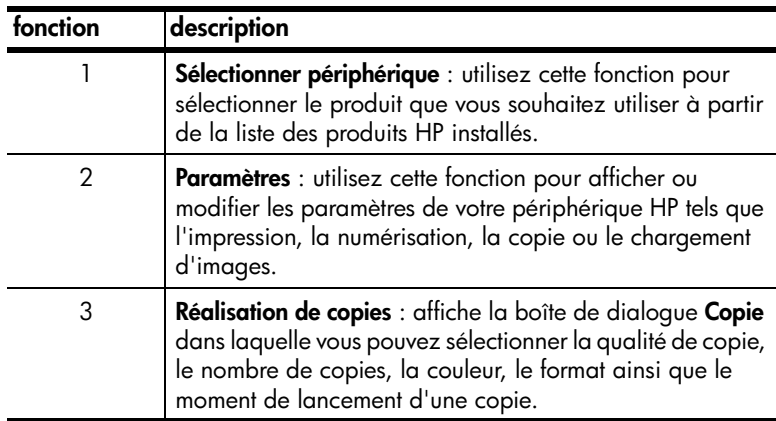

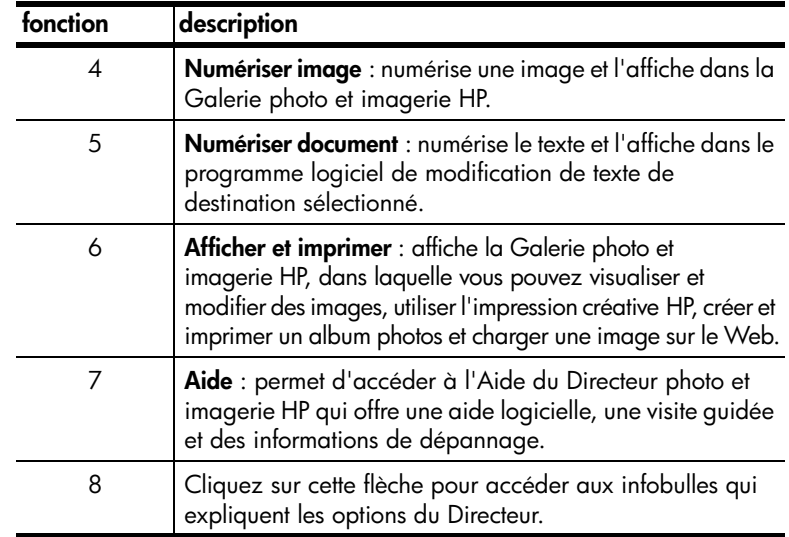

#### **sous Mac**

- ! Procédez de l'une des manières suivantes :
	- Pour OS 9, cliquez deux fois sur le raccourci du **Directeur HP** sur le bureau.
	- Pour OSX, cliquez deux fois sur le raccourci du **Directeur HP** sur le bureau.

Certaines des fonctions disponibles depuis le Directeur HP fonctionnant sous Macintosh sont présentées ci-après. Consultez la légende pour obtenir une explication succincte d'une fonction particulière.

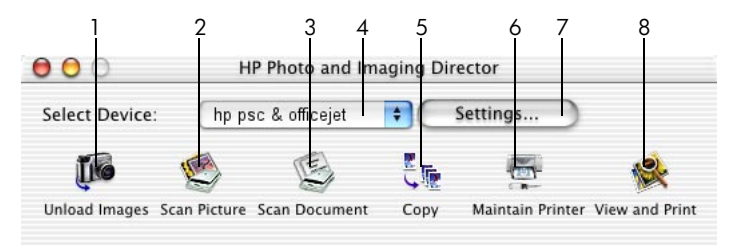

#### **directeur sous macintosh**

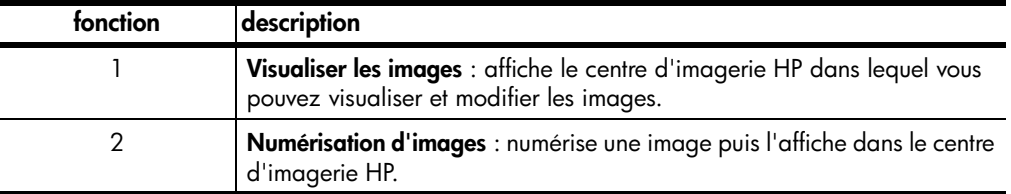

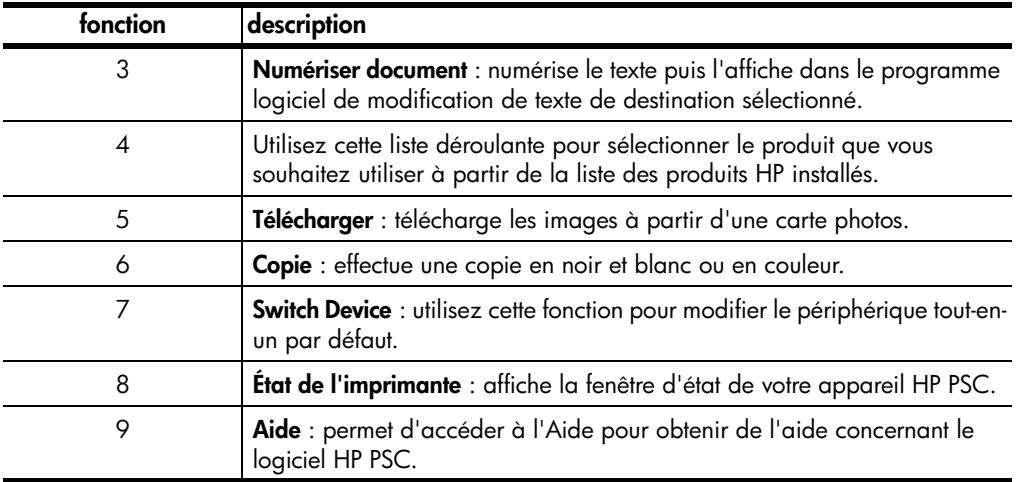

hp psc 2100 series

## <span id="page-12-0"></span>**chargement de papier et d'originaux**

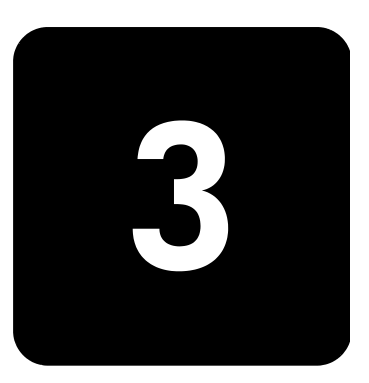

Vous pouvez effectuer des copies à partir d'originaux placés sur la vitre de l'appareil. Vous pouvez réaliser des opérations d'impression et de copie sur différents types de papiers, de grammages et de formats ou encore sur des films transparents. Il est important, cependant, que vous choisissiez le papier approprié et que celui-ci soit chargé correctement et soit en bon état.

## <span id="page-12-2"></span><span id="page-12-1"></span>**chargement d'originaux**

Vous pouvez copier ou numériser tout original en le plaçant sur la vitre de l'appareil.

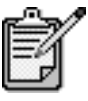

De nombreuses options du menu **Réduire/Agrandir**, telles que **Ajuster à la page** ou **Poster**, ne fonctionneront pas correctement si la vitre et le dos du couvercle ne sont pas propres. Pour obtenir plus d'informations, reportez-vous aux sections **[nettoyage de la vitre](#page-34-3)** et **[nettoyage du](#page-34-4)  couvercle**[, page 31](#page-34-4).

1 Soulevez le couvercle et placez l'original face imprimée vers le bas, dans l'angle inférieur droit de la vitre, les côtés touchant les bords droit et inférieur.

Il est important de placer les documents dans l'angle inférieur droit lors de l'utilisation des fonctions de copie.

**Conseil !** Si vous effectuez une copie à partir d'un transparent (c'est-à-dire, si l'original est imprimé sur un film transparent), placez une feuille de papier blanc sur le transparent.

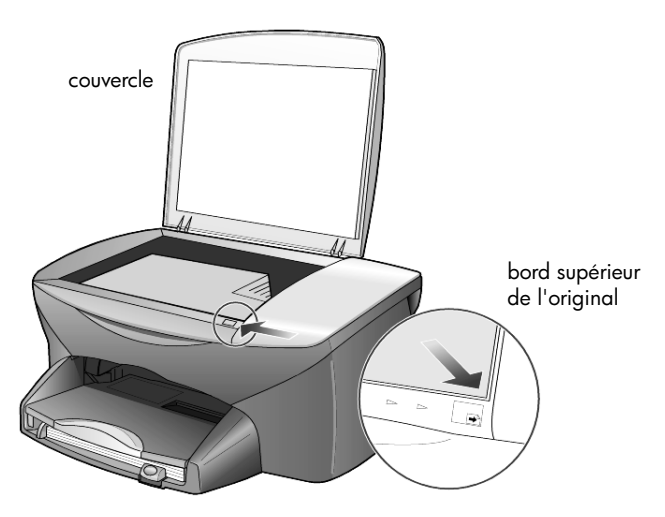

2 Fermez le couvercle.

## <span id="page-13-0"></span>**chargement de papier**

La section suivante présente la procédure de chargement de papier. Il existe des instructions spécifiques pour le chargement de certains types de papier, de films transparents, de cartes postales et d'enveloppes. Après avoir lu cette procédure, reportez-vous aux sections **[conseils pour le chargement](#page-18-0)  [d'autres types de papier dans le bac d'alimentation](#page-18-0)**, page 15, le **[chargement des enveloppes](#page-15-0)**, page 12 et le **[chargement de cartes postales](#page-16-0)  [ou de cartes hagaki](#page-16-0)**, page 13.

Pour obtenir des résultats optimaux, redéfinissez les paramètres de papier chaque fois que vous changez de type ou de format de papier. Pour plus d'informations, reportez-vous à la section **[sélection du type de](#page-20-0)  papier**[, page 17](#page-20-0).

#### **pour charger le bac d'alimentation**

1 Retirez le bac de sortie, puis glissez les guides de réglage de longueur et de largeur du papier jusqu'à leur position extrême.

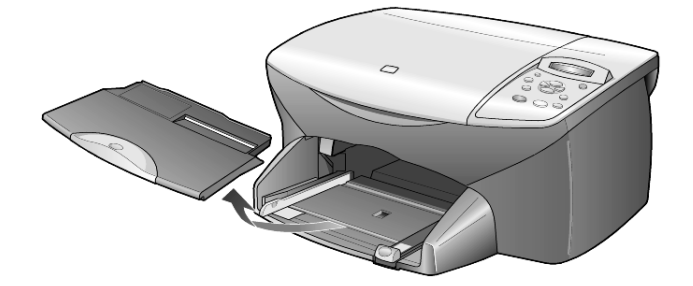

- 2 Tapez la pile de papier sur une surface plane pour égaliser les bords, puis vérifiez les points suivants :
	- Assurez-vous que le papier n'est pas poussiéreux et qu'il n'est ni déchiré, ni froissé, ni plié.
	- Assurez-vous que toute la pile de papier est du même type et du même format, sauf s'il s'agit de papier photo.
- 3 Placez le papier dans le bac d'alimentation, côté à imprimer vers le bas, jusqu'à ce qu'il soit calé. Si vous utilisez du papier à en-tête, insérez le haut de la page en premier.

Veillez à ne pas utiliser une quantité de papier trop importante ou trop faible. Vérifiez que la pile de papier contient plusieurs feuilles mais qu'elle ne dépasse pas le haut du guide de réglage de longueur.

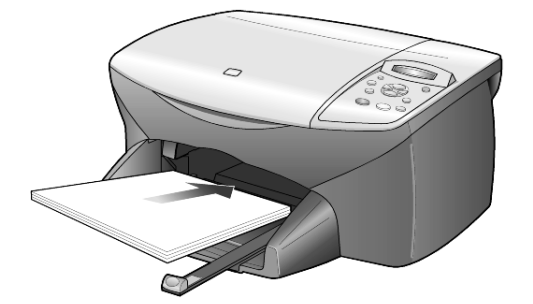

4 Faites glisser les guides de réglage de largeur et de longueur de façon à ce qu'ils s'arrêtent aux bords du papier. Assurez-vous que la pile de papier est à plat dans le bac d'alimentation et ajustée sous l'onglet du guide de réglage de longueur.

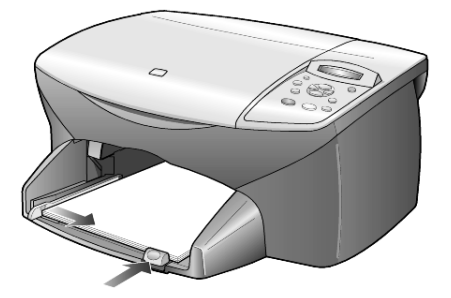

5 Replacez le bac de sortie.

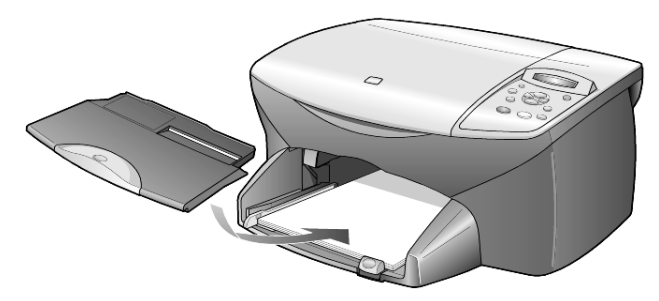

6 Pour éviter que le papier imprimé ne tombe du bac, utilisez la rallonge du bac de sortie dans sa totalité.

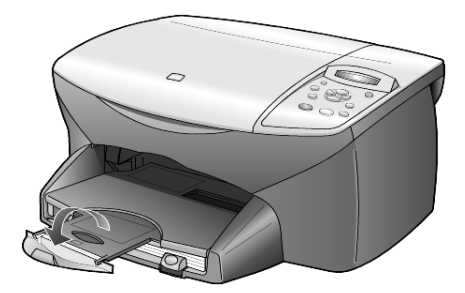

### <span id="page-15-0"></span>**chargement des enveloppes**

Utilisez la fonction Impression de votre logiciel pour imprimer sur des enveloppes avec votre appareil HP PSC. L'appareil HP PSC propose deux méthodes pour imprimer sur des enveloppes. N'utilisez *jamais* d'enveloppes brillantes ou gaufrées et d'enveloppes à agrafe ou à fenêtre.

• Si vous imprimez sur une enveloppe, glissez-la dans le dispositif d'alimentation d'enveloppes (situé sur le côté droit) vers l'arrière du bac de sortie. Placez l'enveloppe avec le rabat en haut et sur la gauche, comme sur l'illustration ci-après. Faites glisser l'enveloppe jusqu'à ce qu'elle soit calée.

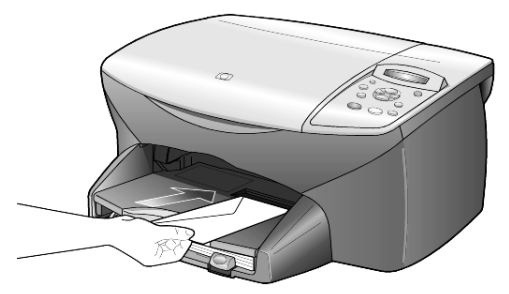

• Si vous imprimez sur plusieurs enveloppes, retirez tout le papier du bac d'alimentation, puis glissez une pile d'enveloppes dans le bac, avec le rabat en haut et à gauche (côté à imprimer vers le bas), jusqu'à ce qu'elle soit calée.

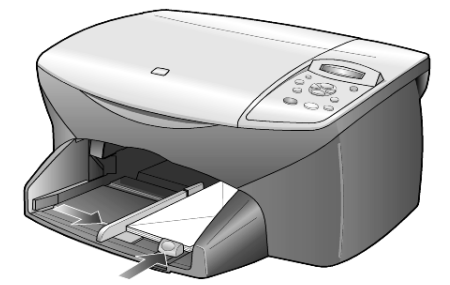

Placez le guide de réglage de largeur du papier contre les enveloppes (faites attention de ne pas les plier). Assurez-vous que les enveloppes entrent toutes dans le bac (ne pas le surcharger).

Reportez-vous aux fichiers d'aide de votre logiciel de traitement de texte pour obtenir des détails sur la mise en page du texte à imprimer sur les enveloppes.

### <span id="page-16-0"></span>**chargement de cartes postales ou de cartes hagaki**

La section suivante présente la procédure de chargement de cartes postales ou de cartes hagaki.

1 Retirez le papier du bac d'alimentation, puis glissez une pile de cartes dans le bac jusqu'à ce qu'elle soit calée.

Assurez-vous que le côté à imprimer est orienté vers le bas.

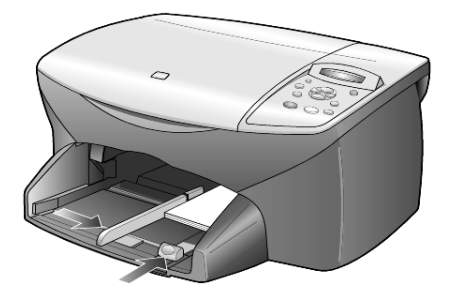

2 Placez le guide de réglage de largeur de papier contre les cartes, puis faites-le glisser jusqu'à ce qu'il soit calé. Assurez-vous que les cartes entrent toutes dans le bac (ne pas le surcharger).

## <span id="page-17-0"></span>**chargement de papier photo**

La section suivante présente la procédure de chargement du papier photo 4 x 6 pouces.

1 Retirez le papier du bac d'alimentation, puis glissez une pile de cartes dans le bac jusqu'à ce qu'elle soit calée.

Assurez-vous que le côté à imprimer est orienté vers le bas.

Si le papier photo utilisé est perforé, chargez-le de manière à ce que les perforations soient le plus près de vous.

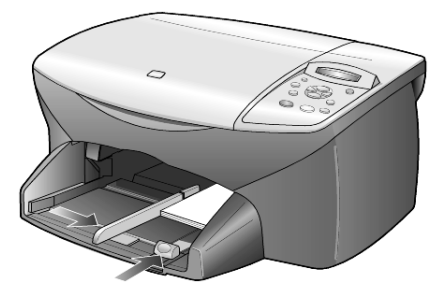

2 Placez le guide de réglage de largeur de papier contre les cartes, puis faites-le glisser jusqu'à ce qu'il soit calé.

Assurez-vous que les cartes entrent toutes dans le bac (ne pas le surcharger).

## <span id="page-18-0"></span>**conseils pour le chargement d'autres types de papier dans le bac d'alimentation**

Vous trouverez dans le tableau ci-dessous quelques conseils pratiques pour le chargement de certains types de papier et de film. Pour obtenir des résultats optimaux, redéfinissez les paramètres de papier chaque fois que vous changez de type et de format de papier. Pour plus d'informations, reportez-vous à la section **[sélection du type de papier](#page-20-0)**, page 17.

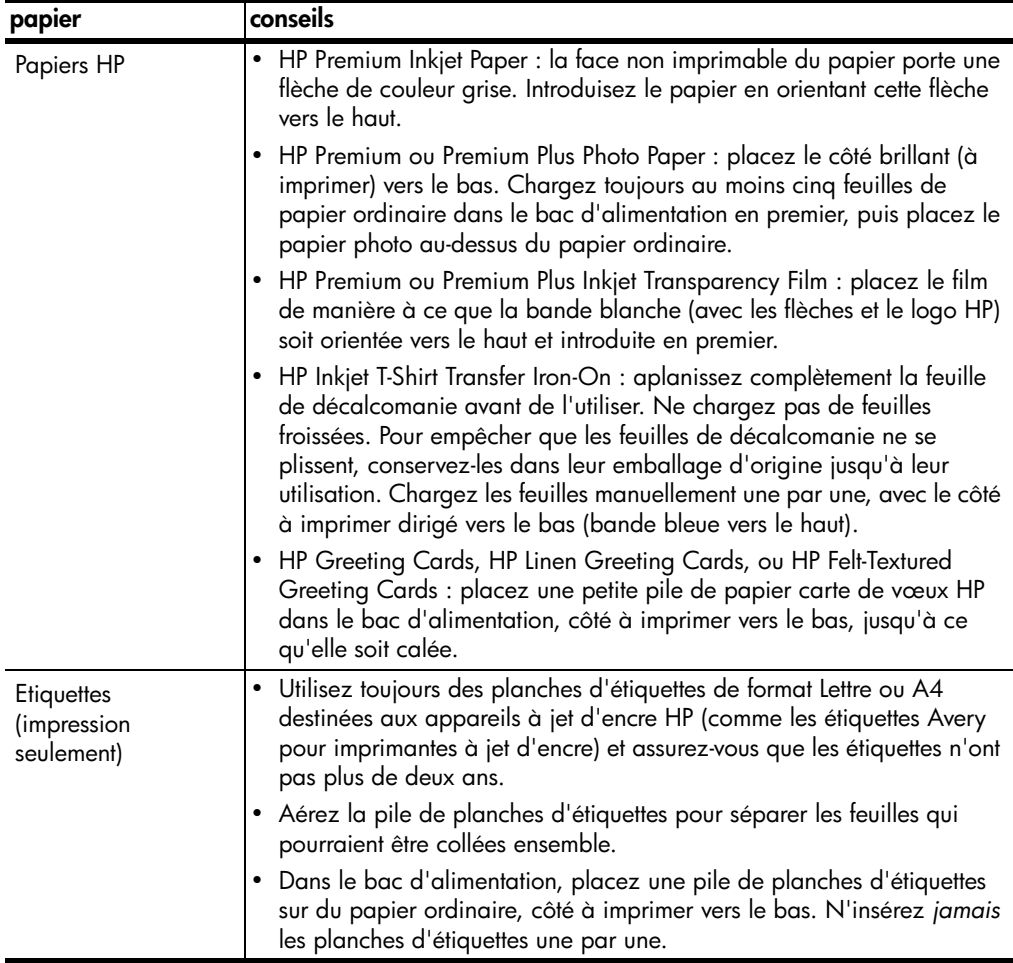

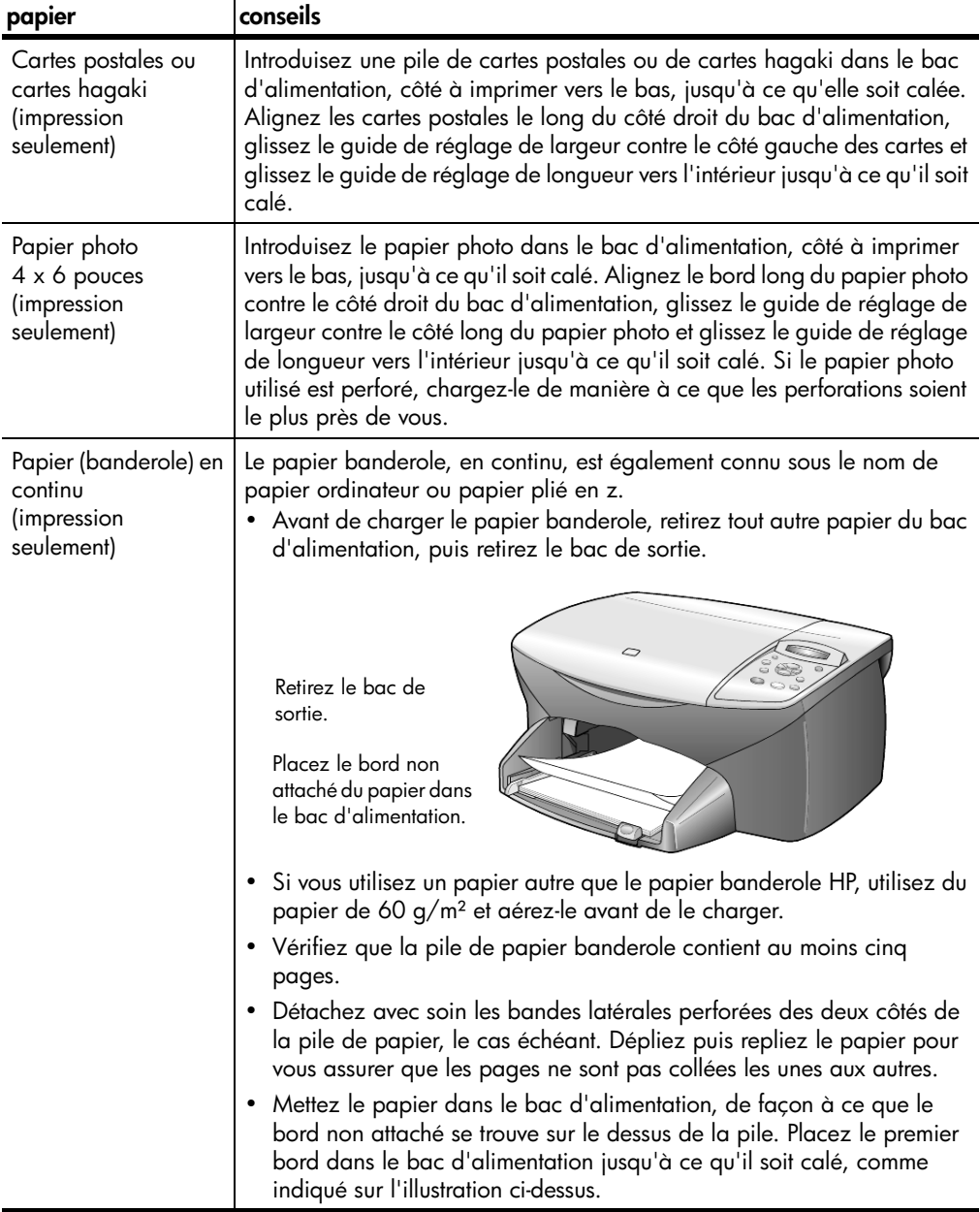

## <span id="page-20-0"></span>**sélection du type de papier**

Si vous souhaitez utiliser un type de papier différent, tel que du papier photo, un film transparent, un support pour transfert sur T-shirt ou des brochures, il vous suffit de les charger dans le bac d'alimentation. Ensuite, modifiez les paramètres de type de papier afin de garantir une qualité d'impression optimale.

HP recommande différents paramètres en fonction du type de papier utilisé.

Ce paramètre se réfère aux options de copie uniquement. Si vous souhaitez définir le type de papier pour impression, définissez les propriétés dans la boîte de dialogue Impression.

- 1 Appuyez sur **Options de copie** jusqu'à ce que **Type de papier** s'affiche, puis appuyez sur **Entrée**.
- 2 Appuyez sur  $\triangleright$  jusqu'à ce que le type de papier approprié apparaisse.
- 3 Appuyez sur **Entrée** pour sélectionner le type de papier affiché.

### <span id="page-20-1"></span>**définition du format de papier**

Vous pouvez utiliser du papier au format Lettre ou A4 avec l'appareil HP PSC. Effectuez la procédure suivante pour définir le format de papier pour la copie.

- 1 Appuyez sur **Options de copie** jusqu'à ce que **Format papier** s'affiche, puis appuyez sur **Entrée**.
- 2 Appuyez sur e jusqu'à ce que le format de papier approprié apparaisse.
- 3 Appuyez sur **Entrée** pour sélectionner le format de papier affiché.

hp psc 2100 series

## <span id="page-22-0"></span>**utilisation des fonctions de copie**

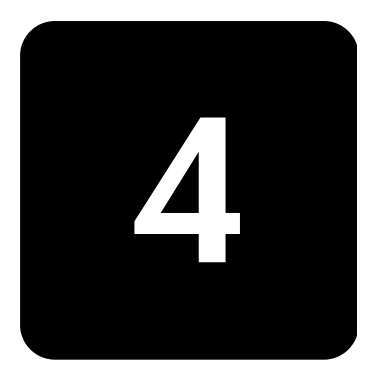

Grâce aux fonctions de copie, vous pouvez :

- Réaliser des copies couleur et noir et blanc de haute qualité sur une large gamme de papiers de différents types et formats, y compris sur des feuilles de transfert.
- Réduire ou agrandir la taille des copies de 25 % à 400 % de la taille de l'original.
- Éclaircir ou assombrir la copie, ajuster l'intensité des couleurs, choisir le nombre de copies et spécifier la qualité.
- Créer un poster, des photos de tailles différentes, ou des transparents et réaliser des copies de photos de haute qualité à l'aide de papier photo spécial.

## <span id="page-22-1"></span>**réalisation de copies**

Vous pouvez réaliser des copies en vous servant du panneau avant de l'appareil HP PSC ou du logiciel HP PSC installé sur votre ordinateur. La plupart des fonctions de copie sont accessibles à l'aide des deux méthodes. Toutefois, l'utilisation du logiciel peut vous sembler être une solution plus facile pour accéder aux fonctions de copie spéciales.

Tous les paramètres de copie sélectionnés sur le panneau avant sont réinitialisés **deux minutes** après que l'appareil HP PSC a terminé le travail de copie, à moins que vous ne les enregistriez comme paramètres par défaut, comme indiqué dans la section **[modification des paramètres de](#page-25-1)  [toutes les tâches de copie](#page-25-1)**, page 22.

**réalisation d'une copie**

- 1 Placez votre original sur la vitre.
- 2 Appuyez sur **Envoi copie, Noir** ou sur **Envoi copie, Couleur**.

#### **amélioration de la vitesse de copie et de la qualité**

L'appareil HP PSC offre trois options pour modifier la vitesse et la qualité de la copie.

- L'option **Supérieure** permet d'effectuer une copie de qualité optimale pour tous les types de papier et élimine l'effet de traîne se produisant parfois dans certaines zones unies. La copie s'effectue plus lentement avec le paramètre **Supérieure**.
- L'option **Normale** offre une sortie de qualité élevée. Il s'agit du paramètre recommandé pour la plupart des travaux de copie. La copie s'effectue plus vite avec le paramètre **Normale** qu'avec le paramètre **Supérieure**.
- Le paramètre **Rapide** permet d'effectuer des copies encore plus rapidement qu'avec le paramètre **Normale**. La qualité du texte est comparable à celle de l'option **Normale**, mais celle des graphiques peut être médiocre. L'option **Rapide** permet de remplacer moins fréquemment les cartouches d'impression dans la mesure où la consommation d'encre est inférieure.
- 1 Placez votre original sur la vitre.
- 2 Appuyez sur **Qualité** jusqu'à ce que le voyant vert correspondant à la qualité souhaitée s'allume.
- 3 Appuyez sur **Envoi copie, Noir** ou sur **Envoi copie, Couleur**.

Vous pouvez définir le nombre de copies à partir du panneau avant.

**définition du nombre de copies** 

- 1 Procédez de l'une des manières suivantes :
	- Appuyez sur **Copies (1-99)** jusqu'à ce que le nombre de copies souhaité s'affiche.
	- Appuyez sur **Copies (1-99)**, puis sur ⊙ ou ⊙ pour sélectionner le nombre de copies.

Si vous maintenez le bouton flèche enfoncé, le nombre de copies augmente par incréments de 5 pour faciliter la définition d'un important nombre de copies.

2 Appuyez sur **Envoi copie, Noir** ou sur **Envoi copie, Couleur**.

**réduction ou agrandissement d'une copie**

Vous pouvez réduire ou agrandir une copie d'un original à l'aide de la fonction **Réduire/Agrandir**.

Pour plus d'informations sur les options de copie supplémentaires telles que **Ajuster à la page**, **Plus sur une page** et **Poster**, reportez-vous à la section **[travaux de copie spéciaux](#page-25-0)**, page 22.

- 1 Appuyez sur **Options de copie** jusqu'à ce que **Réduire/Agrandir** s'affiche.
- 2 Appuyez sur **Entrée** pour sélectionner l'option.
- 3 Appuyez sur **pour choisir l'option Réduire/Agrandir.**

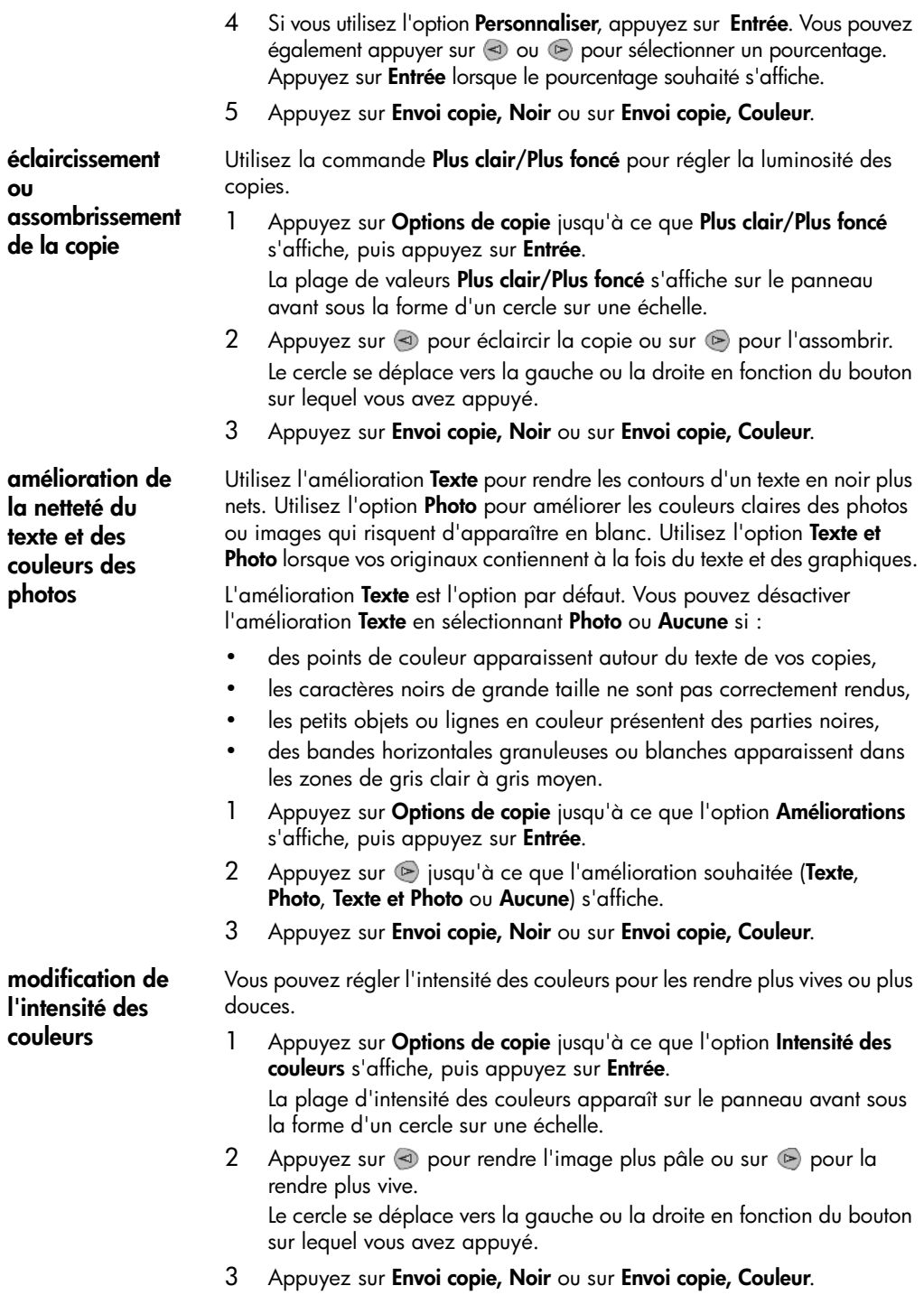

#### <span id="page-25-1"></span>**modification des paramètres de toutes les tâches de copie**

Vous pouvez enregistrer les paramètres de copie que vous utilisez le plus souvent en les définissant comme paramètres par défaut. Ceci comprend les modifications sur les **Options de copie**, telles que **Type de papier** et **Format papier** ainsi que tous les autres paramètres de copie du panneau avant, telles que **Copies (1-99)** et **Qualité**.

- 1 Apportez les modifications souhaitées aux **Options de copie**.
- 2 Appuyez sur **Options de copie** jusqu'à ce que **Nveaux param déf** s'affiche.
- 3 Appuyez à nouveau sur **Entrée**.
- 4 Appuyez sur **D** jusqu'à ce que **Oui** s'affiche.
- 5 Appuyez sur **Entrée** pour définir l'option en tant qu'option par défaut. Vos paramètres sont enregistrés.

### <span id="page-25-0"></span>**travaux de copie spéciaux**

En plus de la prise en charge des copies standard, votre appareil HP PSC peut également effectuer les opérations suivantes :

- **[copie d'une photo](#page-25-2)**
- **[ajustement d'une copie à une page](#page-26-0)**
- **[impression de plusieurs copies sur une seule page](#page-26-1)**
- **[création de poster](#page-27-0)**
- **[préparation d'un transfert sur T-shirt](#page-28-2)**

#### <span id="page-25-2"></span>**copie d'une photo**

Lorsque vous copiez une photo, vous devez sélectionner les options associées au type de papier approprié et à l'amélioration photo. Pour obtenir une qualité d'impression optimale, utilisez les cartouches d'impression photo.

- 1 Placez la photo sur la vitre.
- 2 Si vous utilisez du papier photo, chargez-le dans le bac à papier.
- 3 Appuyez sur **Options de copie** jusqu'à ce que **Type de papier** s'affiche, puis appuyez sur **Entrée**.
- 4 Appuyez sur  $\odot$  jusqu'à ce que le type de papier souhaité s'affiche, puis appuyez sur **Entrée** pour le sélectionner.
- 5 Appuyez sur jusqu'à ce que l'option **Améliorations** s'affiche, puis appuyez sur **Entrée** pour la sélectionner.
- 6 Appuyez sur  $\odot$  jusqu'à ce que l'option **Photo** s'affiche, puis appuyez sur **Entrée** pour la sélectionner.
- 7 Appuyez sur **Envoi copie, Noir** ou sur **Envoi copie, Couleur**.

**Conseil !** Pour agrandir automatiquement une photo à la taille de la page, utilisez la fonction **Ajuster à la page**.

#### <span id="page-26-0"></span>**ajustement d'une copie à une page**

Utilisez l'option **Ajuster à la page** lorsque vous souhaitez augmenter ou réduire automatiquement l'original afin d'adapter la copie au format du papier chargé. Vous pouvez agrandir une petite photo pour l'ajuster à une page entière, comme illustré ci-dessous. Vous pouvez également utiliser cette fonction pour photocopier facilement un original au format A4 sur du papier au format Lettre et vice versa. L'utilisation de la fonction **Ajuster à la page** permet d'éviter le recadrage de texte ou d'images autour des marges.

**Conseil !** Assurez-vous que la vitre est propre et que l'original est placé dans l'angle inférieur droit de celle-ci.

Original Ajuster à la page

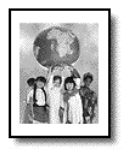

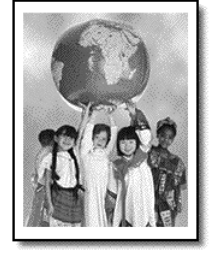

- 1 Placez l'original sur la vitre.
- 2 Appuyez sur **Options de copie** jusqu'à ce que **Réduire/Agrandir** s'affiche, puis appuyez sur **Entrée**.
- 3 Appuyez sur **in** jusqu'à ce que l'option **Ajuster à la page** s'affiche, puis appuyez sur **Entrée**.
- 4 Appuyez sur **Envoi copie, Noir** ou sur **Envoi copie, Couleur**.

<span id="page-26-1"></span>**impression de plusieurs copies sur une seule page**

Vous pouvez placer plusieurs copies d'un original sur une page en sélectionnant un format de photo, puis en sélectionnant le nombre de copies souhaité.

Plusieurs formats de photo standard sont disponibles depuis l'option **Réduire/Agrandir** (pour y accéder, appuyez sur la touche **Options de copie**). Après avoir sélectionné un format disponible en appuyant sur **Entrée**, vous êtes invité à sélectionner le nombre de copies à placer sur une page (si la place libre est suffisante pour plusieurs copies).

Original Copie

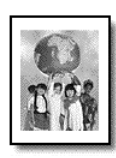

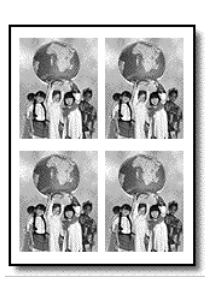

- 1 Placez l'original sur la vitre.
- 2 Appuyez sur **Options de copie** jusqu'à ce que **Réduire/Agrandir** s'affiche, puis appuyez sur **Entrée**.
- $3$  Appuyez sur  $\odot$  jusqu'à ce que le format de photo souhaité s'affiche, puis appuyez sur **Entrée**.
- 4 Appuyez sur  $\odot$  pour sélectionner le nombre maximal d'images à placer sur une page ou une image par page. Lorsque vous utilisez de grands formats, vous n'avez pas à indiquer le nombre d'images à placer sur la page. Si tel est le cas, seule une image est copiée sur la page.
- 5 Appuyez sur **Entrée** pour sélectionner le nombre de photos à copier sur une page.
- 6 Appuyez sur **Envoi copie, Noir** ou sur **Envoi copie, Couleur**.

**Conseil !** Si le nombre de copies d'une photo sur une page n'offre pas les résultats attendus, essayez de faire pivoter l'original de 90 degrés sur la vitre et recommencez la copie.

<span id="page-27-0"></span>**création de poster** Lorsque vous utilisez la fonction Poster, vous divisez l'original en plusieurs sections, puis vous agrandissez les sections afin de les assembler pour former un poster.

Original Poster

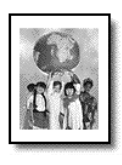

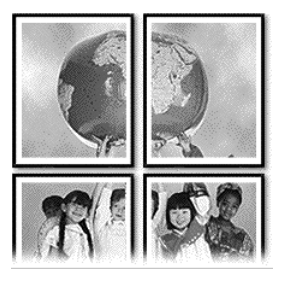

- 1 Placez l'original sur la vitre.
- 2 Appuyez sur **Options de copie** jusqu'à ce que **Réduire/Agrandir** s'affiche, puis appuyez sur **Entrée**.
- 3 Appuyez sur  $\odot$  jusqu'à ce que **Poster** s'affiche, puis appuyez sur **Entrée**.

Le format de poster par défaut est d'une largeur de 2 pages.

- 4 Procédez de l'une des manières suivantes :
	- Appuyez sur **Entrée** pour sélectionner le format de poster par défaut.
	- Appuyez sur  $\heartsuit$  pour sélectionner d'autres options de formats de poster, puis appuyez sur **Entrée** pour confirmer votre sélection.

#### 5 Appuyez sur **Envoi copie, Noir** ou sur **Envoie copie, Couleur**.

**Conseil !** Une fois la largeur du poster sélectionnée, l'appareil HP PSC ajuste automatiquement la longueur pour conserver les proportions de l'original. S'il est impossible d'agrandir l'original à la taille de poster souhaitée, un message d'erreur apparaît pour vous indiquer la largeur maximale possible en nombre de pages. Dans ce cas, sélectionnez un format de poster plus petit et relancez la copie.

<span id="page-28-2"></span>**préparation d'un transfert sur T-shirt**

Utilisez l'option **Transfert** pour inverser du texte et des images. Une fois le transfert appliqué sur un T-shirt, l'image apparaît dans le bon sens.

Original Transfert

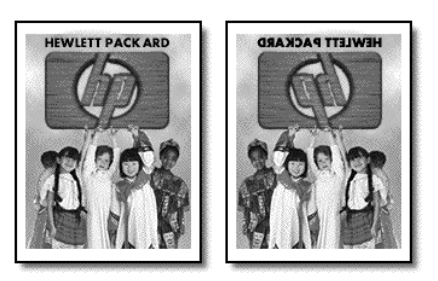

**Conseil !** Nous vous recommandons d'essayer d'abord le transfert sur un vieux vêtement.

- 1 Placez l'original sur la vitre.
- 2 Chargez le papier transfert pour T-shirt dans le bac.
- 3 Appuyez sur **Options de copie** jusqu'à ce que **Type de papier** s'affiche, puis appuyez sur **Entrée**.
- 4 Appuyez sur **D** jusqu'à ce que **Transfert** s'affiche, puis appuyez sur **Entrée** pour le sélectionner. La sélection de cette option copie automatiquement une image inversée de votre original.
- 5 Appuyez sur **Envoi copie, Noir** ou sur **Envoi copie, Couleur**.

### <span id="page-28-0"></span>**arrêt de la copie**

Pour arrêter la copie, appuyez sur **Annuler** sur le panneau avant.

### <span id="page-28-1"></span>**options de copie**

Le diagramme suivant illustre les options disponibles à partir du bouton **Options de copie**.

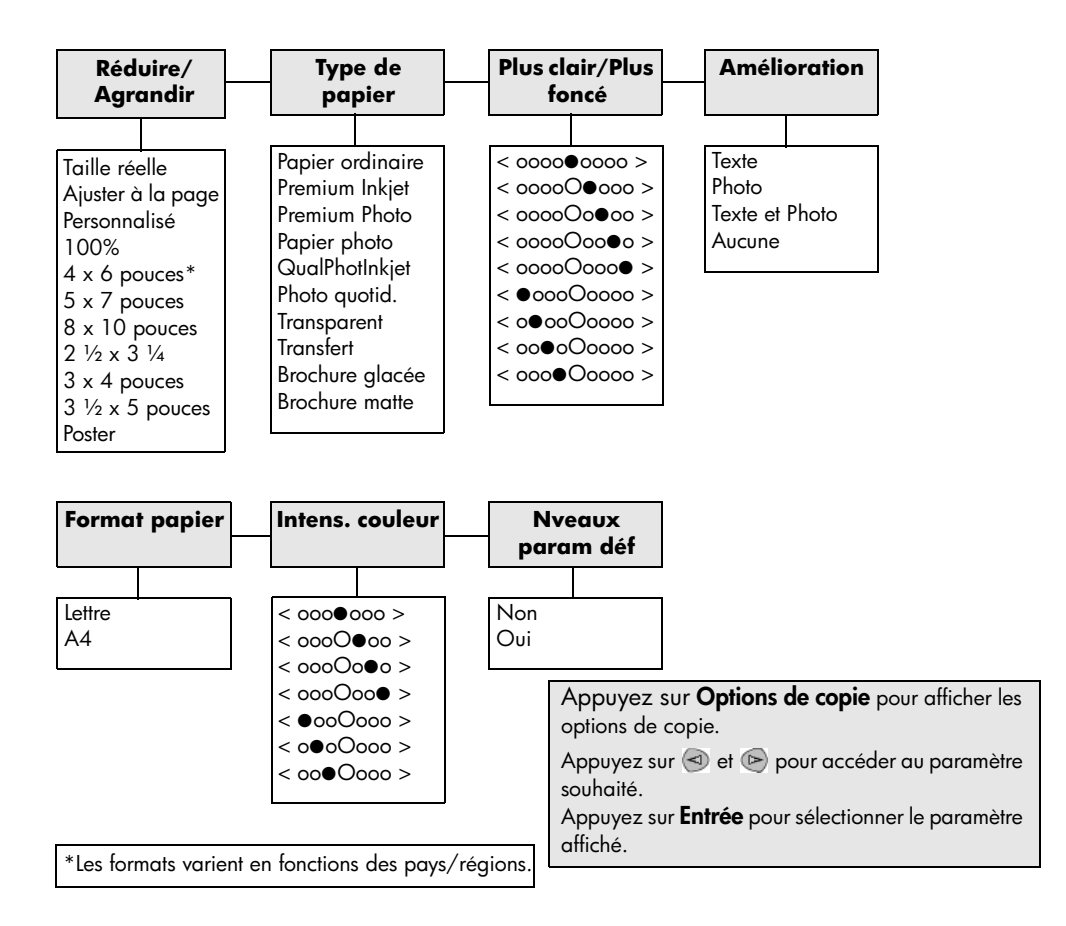

## <span id="page-30-0"></span>**utilisation des fonctions de numérisation**

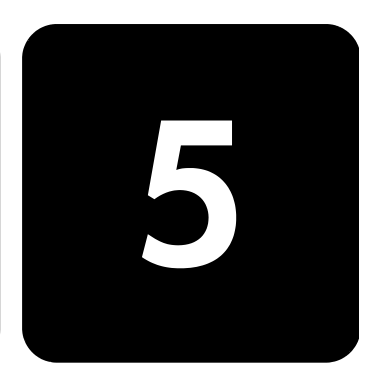

La numérisation est un procédé permettant de convertir du texte et des images en un format électronique accepté par votre ordinateur. Il est possible de numériser de nombreux documents, tels que :

- Photos
- Articles de magazine
- Documents texte
- Objets en 3D (attention à ne pas rayer le verre) à mettre dans les catalogues et les prospectus.

L'image ou le texte numérisé étant au format électronique, vous pouvez le placer dans votre programme de traitement de texte ou graphique et le modifier pour l'adapter à vos besoins. Vous pouvez :

- Numériser le texte d'un article dans votre logiciel de traitement de texte et le citer dans un rapport, sans avoir à le saisir de nouveau.
- Numériser un logo et l'utiliser dans un logiciel de publication, ce qui vous permet d'imprimer des cartes de visite et des brochures commerciales vous-même.
- Numériser des photos de vos enfants et les envoyer à votre famille par courrier électronique, créer un inventaire photographique de votre maison ou votre bureau ou créer un album électronique.

Pour utiliser les fonctions de numérisation, l'appareil HP PSC et l'ordinateur doivent être connectés et mis sous tension. Le logiciel HP PSC doit être également installé et être en cours d'exécution sur votre ordinateur avant de commencer la numérisation. Pour vérifier que le logiciel HP PSC est en cours d'exécution, vérifiez l'icône de statut de l'imprimante dans la zone de notification.

Pour plus d'informations sur la numérisation de vos documents, images et négatifs depuis le logiciel HP PSC, reportez-vous à la section **numérisation des images et des documents** dans l'aide de Photo et imagerie HP.

## <span id="page-31-0"></span>**numérisation d'un original**

Vous pouvez démarrer une numérisation à partir de votre ordinateur ou de l'appareil HP PSC.

#### **numérisation d'un original vers un ordinateur fonctionnant sous windows**

- 1 Placez votre original sur la vitre.
- 2 Appuyez sur **Numériser**.

Une numérisation de l'original s'affiche dans l'utilitaire Visionneuse d'images HP.

3 La fenêtre d'Aperçu de l'utilitaire HP d'images HP permet de retoucher l'image numérisée. Lorsque vous avez terminé, cliquez sur **Accepter**.

Pour obtenir des informations sur les retouches que vous pouvez effectuer sur une image au cours de la prévisualisation, reportez-vous à la rubrique **Ajustement d'une image au cours de la prévisualisation** dans la section **Numérisation des images et documents** dans l'Aide de l'utilitaire HP Photo & imagerie.

L'appareil HP PSC réalise une numérisation finale de l'original et envoie l'image à l'utilitaire Galerie photo et imagerie HP.

Reportez-vous à la section de **gestion des images** dans le chapitre **Utilisation du logiciel** pour obtenir des informations sur l'utilisation de HP Galerie photo et imagerie.

#### **numérisation d'un original depuis un ordinateur macintosh**

- 1 Placez votre original sur la vitre. Pour plus d'informations, reportez-vous à la section **[chargement](#page-12-2)  [d'originaux](#page-12-2)**, page 9.
- 2 Appuyez sur **Numériser**.

L'appareil HP PSC réalise une numérisation finale de l'original et envoie l'image à l'utilitaire Galerie photo et imagerie HP. Reportez-vous à l'aide en ligne de l'utilitaire Galerie photo et imagerie HP pour obtenir des informations supplémentaires.

#### **numérisation vers un autre logiciel**

Si vous préférez numériser un document vers un programme autre que la Galerie Photo HP ou le centre d'imagerie HP, vous pouvez choisir un autre programme dans la liste de destinations de la numérisation qui apparaît sur le panneau avant. L'appareil HP PSC numérise le document, lance le programme sélectionné et affiche l'image numérisée dans ce programme.

#### 1 Chargez l'original. Pour plus d'informations, reportez-vous à la section **[chargement](#page-12-2)  [d'originaux](#page-12-2)**, page 9.

2 Appuyez sur le bouton **Configurer** jusqu'à ce que **Confi. Numér** s'affiche.

- 3 Appuyez sur **pour faire défiler la liste Numériser vers** et sélectionnez un logiciel de numérisation parmi ceux qui s'affichent.
- 4 Appuyez sur **Numériser** pour lancer la numérisation. L'appareil HP PSC numérise l'original et affiche aussitôt le résultat dans le logiciel sélectionné.

## <span id="page-32-0"></span>**arrêt de la numérisation**

Vous pouvez arrêter une numérisation en appuyant sur la touche **Annuler** situé sur le panneau avant.

hp psc 2100 series

## <span id="page-34-0"></span>**entretien de votre appareil hp psc**

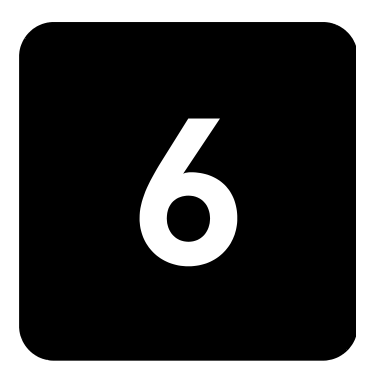

Cette section fournit des instructions permettant de maintenir l'appareil hp psc dans un état de fonctionnement optimal. Effectuez les procédures d'entretien aussi souvent que nécessaire.

## <span id="page-34-3"></span><span id="page-34-1"></span>**nettoyage de la vitre**

Une vitre sale (empreintes, taches, cheveux, etc.) ralentit les performances et affecte la précision de certaines fonctions, telles que l'ajustement à la page et la copie.

- 1 Mettez l'appareil hors tension, débranchez le cordon d'alimentation et soulevez le couvercle.
- 2 Nettoyez la vitre avec un tissu doux ou une éponge légèrement humidifiée avec un nettoyeur de verre non abrasif.

**Attention !** N'utilisez pas de liquide abrasif, d'acétone, de benzène ou de tétrachlorure de carbone sur la vitre au risque de l'endommager. Ne placez pas de liquide directement sur la vitre. Ils peuvent s'infiltrer sous la vitre et endommager l'unité.

3 Séchez la vitre avec une peau de chamois ou une éponge de cellulose pour éviter des marques.

## <span id="page-34-4"></span><span id="page-34-2"></span>**nettoyage du couvercle**

Des résidus peuvent s'accumuler sur la partie blanche interne située sous le couvercle de l'appareil.

- 1 Mettez l'appareil hors tension, débranchez le cordon d'alimentation et soulevez le couvercle.
- 2 Nettoyez le support de documents blanc avec un tissu doux ou une éponge légèrement humidifiée avec du savon doux et de l'eau chaude.
- 3 Lavez délicatement le dos du couvercle pour détacher les résidus. Ne frottez pas énergiquement.
- 4 Séchez le support avec une peau de chamois ou un tissu doux. **Attention !** N'utilisez pas d'essuie-tout au risque de rayer le dos du couvercle.

5 Si le support n'est pas suffisamment propre, répétez les étapes précédentes en utilisant de l'alcool isopropylique et essuyez bien le support avec un tissu humide pour éliminer les résidus d'alcool.

## <span id="page-35-0"></span>**nettoyage de l'extérieur**

A l'aide d'un chiffon doux, humide et non pelucheux, enlevez la poussière et les taches du boîtier. L'intérieur de l'appareil ne nécessite pas de nettoyage. Éloignez tout liquide afin de ne rien renverser à l'intérieur de l'appareil ou sur le panneau avant.

### <span id="page-35-1"></span>**entretien des cartouches d'impression**  $\sim$

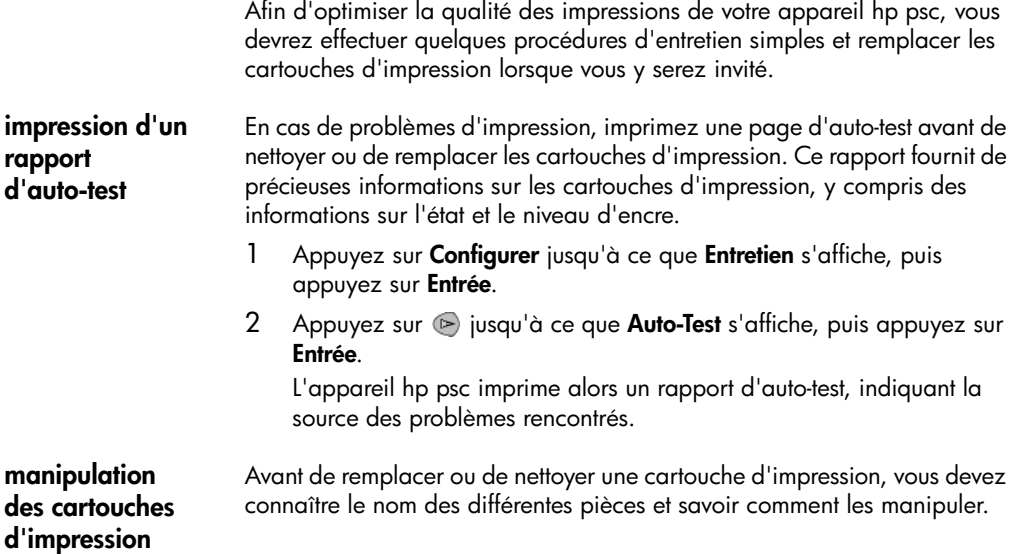
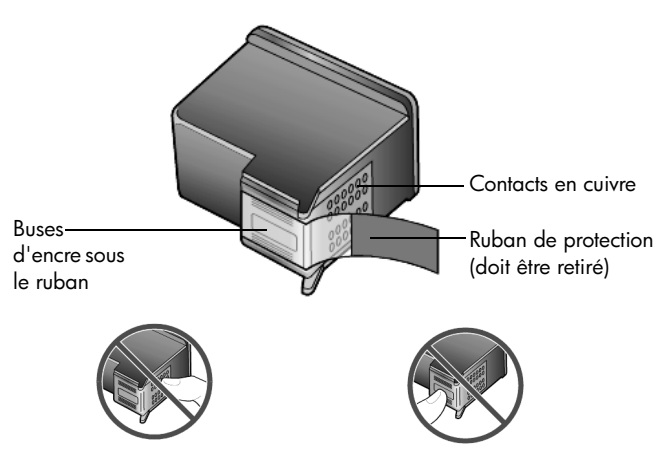

ne touchez ni les contacts en cuivre, ni les buses d'encre.

#### **protection de la cartouche d'impression**

<span id="page-36-2"></span>La protection de la cartouche d'impression est conçue pour conserver la cartouche d'impression en sécurité lorsque celle-ci n'est pas utilisée. Chaque fois que vous retirez la cartouche d'impression de l'imprimante, vous devez la remettre dans sa protection qui est fournie avec votre imprimante.

- Pour remettre la cartouche d'impression dans sa protection, faites-la glisser légèrement en biais pour la placer correctement dans sa protection.
- Pour retirer la cartouche d'impression de sa protection, appuyez fermement et légèrement vers l'arrière sur la partie supérieure de la protection pour libérer la cartouche d'impression, puis retirez-la de la protection.

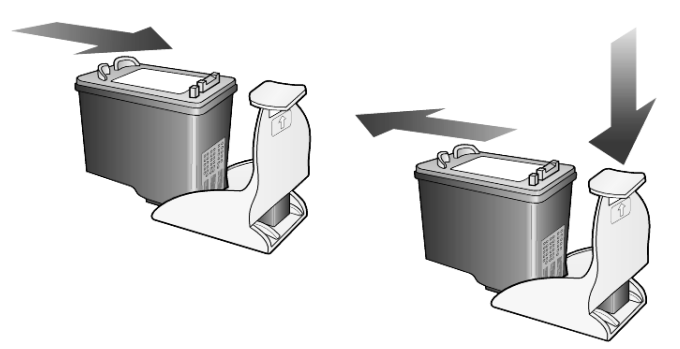

#### <span id="page-36-0"></span>**remplacement des cartouches d'impression**

Vous verrez apparaître des messages sur le panneau avant pour vous indiquer que vous devez remplacer les cartouches d'impression.

<span id="page-36-1"></span>Il vous sera peut-être également nécessaire de remplacer la cartouche d'impression lorsque vous voudrez utiliser une cartouche d'impression pour photo et obtenir des impressions photo de qualité optimale.

#### Reportez-vous à la section **[commande de cartouches](#page-74-0)**

**[d'impression](#page-74-0)**, page 71 pour obtenir des informations sur la commande de nouvelles cartouches d'impression.

1 Mettez l'appareil sous tension, puis ouvrez la porte d'accès au chariot des cartouches d'impression (soulevez la poignée jusqu'à ce que la porte s'enclenche).

Le chariot d'impression se déplace vers le centre de l'appareil.

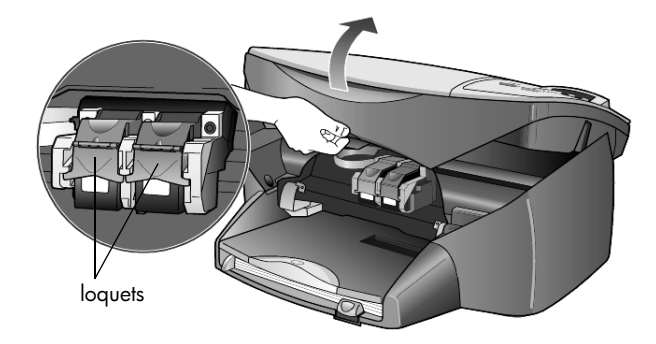

2 Lorsque le chariot s'arrête, soulevez le loquet pour libérer la cartouche d'impression, puis tirez-la vers le haut, hors de son logement.

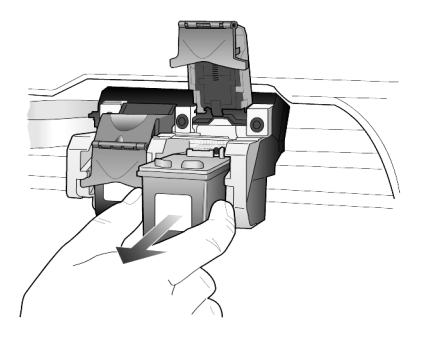

- 3 Si vous retirez une cartouche d'impression en noir pour la remplacer par une cartouche d'impression pour photo, remettez la cartouche d'impression que vous retirez dans sa protection.
- 4 Retirez la nouvelle cartouche d'impression de son emballage en prenant garde de ne toucher que le plastique noir et retirez délicatement l'adhésif plastique.

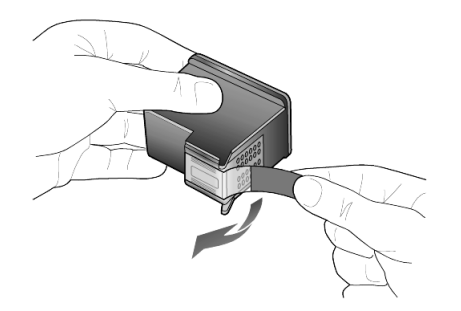

**Attention !** Ne touchez ni les contacts en cuivre, ni les buses d'encre.

5 Insérez la nouvelle cartouche d'impression dans le logement adéquat, jusqu'à ce qu'elle s'enclenche.

La cartouche d'impression trois couleurs s'insère à gauche et la cartouche d'impression pour photo s'insère à droite.

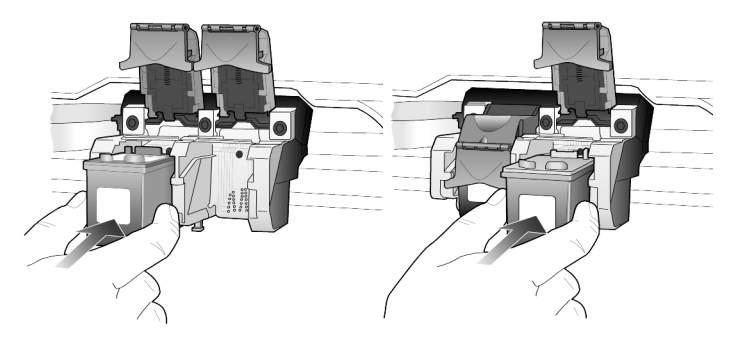

6 Tirez le bout du loquet dans votre direction, appuyez fermement jusqu'à ce qu'il soit bloqué, puis relâchez-le. Assurez-vous que le loquet est bien accroché au taquet inférieur.

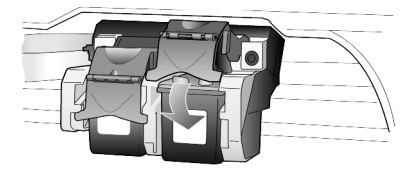

7 Fermez le capot d'accès au chariot de l'imprimante.

#### <span id="page-38-1"></span><span id="page-38-0"></span>**alignement des cartouches**

Chaque fois que vous procédez à l'installation ou au remplacement d'une cartouche, l'appareil hp psc vous invite à aligner les cartouches d'impression. L'alignement des cartouches d'impression garantit une sortie de haute qualité.

Pour aligner les cartouches d'impression

<span id="page-39-1"></span>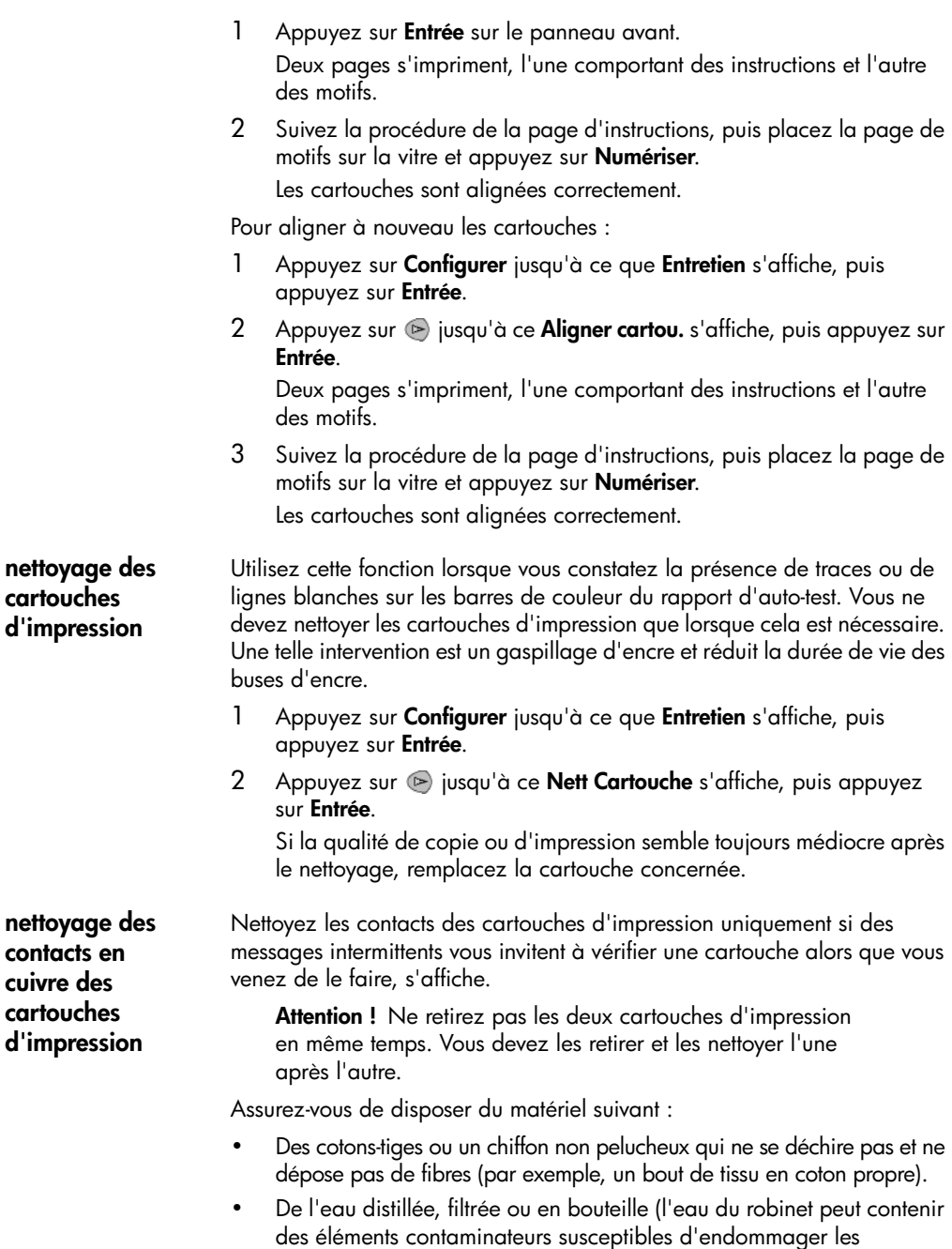

<span id="page-39-0"></span>cartouches d'impression).

- 1 Mettez l'appareil sous tension et ouvrez la porte d'accès au chariot d'impression.
- 2 Une fois les cartouches d'impression positionnées au centre, débranchez le cordon d'alimentation à l'arrière de l'appareil.
- 3 Soulevez le loquet pour débloquer la cartouche, puis retirez-la de son emplacement.
- 4 Vérifiez l'état des contacts en cuivre de la cartouche d'impression pour éliminer toute trace d'encre ou de débris.
- 5 Imbibez un coton-tige d'eau distillée et enlevez tout excédent d'eau.
- 6 Tenez la cartouche des deux côtés.
- 7 Nettoyez les contacts en cuivre.

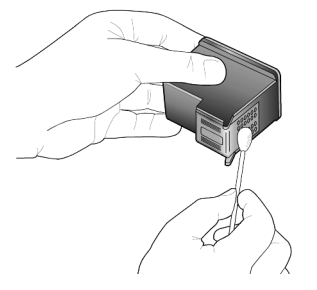

- 8 Replacez la cartouche d'impression dans son support et fermez le loquet.
- 9 Si nécessaire, répétez cette opération pour l'autre cartouche d'impression.
- 10 Fermez le capot et rebranchez l'appareil. Vous avez retiré une cartouche d'impression de son support. L'appareil hp psc doit à présent aligner les cartouches d'impression.
- 11 Une fois le message affiché sur le panneau avant, appuyez sur **Entrée** pour aligner les cartouches d'impression.
- <span id="page-40-0"></span>12 Suivez les instructions de la section **[alignement des](#page-38-0)  [cartouches](#page-38-0)**, page 35.

# **restauration des paramètres par défaut**

Vous pouvez restaurer les paramètres par défaut d'origine tels qu'ils étaient lors de l'achat de l'appareil hp psc. Vous pouvez effectuer cette opération à partir du panneau avant de l'appareil.

- 1 Appuyez sur **Configurer** jusqu'à ce que **Entretien** s'affiche, puis appuyez sur **Entrée**.
- 2 Appuyez sur  $\odot$  jusqu'à ce **Restaurer déf.** s'affiche, puis appuyez sur **Entrée**.

Les paramètres d'usine par défaut sont restaurés.

# <span id="page-41-2"></span>**définition de l'heure du mode économie d'énergie**

L'ampoule se trouvant dans l'appareil hp psc reste allumée pendant une période spécifiée afin que ce dernier puisse être immédiatement prêt à répondre à une requête. Lorsque l'appareil hp psc n'a pas été utilisé pendant cette période spécifiée, l'ampoule s'éteint afin d'économiser l'énergie et l'appareil affiche **Économie énergie** sur le panneau avant. (Vous pouvez quitter ce mode en appuyant sur un bouton quelconque du panneau avant.)

L'appareil est automatiquement réglé sur le mode d'économie d'énergie après 12 heures. Pour que l'appareil hp psc entre dans ce mode après une période plus courte, procédez comme suit :

- 1 Appuyez sur **Configurer** jusqu'à ce que **Entretien** s'affiche, puis appuyez sur **Entrée**.
- 2 Appuyez sur **e** jusqu'à ce que **Hr Eco. énergie** s'affiche, puis appuyez sur **Entrée**.
- $3$  Appuyez sur  $\odot$  jusqu'à ce que la durée souhaitée s'affiche, puis appuyez sur **Entrée**.

# <span id="page-41-0"></span>**définition de la vitesse de défilement du texte**

L'option **Vitesse de défilement** vous permet de contrôler la vitesse de défilement des messages qui s'affichent sur le panneau avant. Les options que vous pouvez sélectionner sont **Normal**, **Rapide** ou **Lente**.

- 1 Appuyez sur **Configurer** jusqu'à ce que **Entretien** s'affiche, puis appuyez sur **Entrée**.
- 2 Appuyez sur  $\odot$  jusqu'à ce **Vit. défilement** s'affiche, puis appuyez sur **Entrée**.
- $3$  Appuyez sur  $\odot$  jusqu'à ce que la vitesse de défilement souhaitée s'affiche, puis appuyez sur **Entrée**.

# <span id="page-41-1"></span>**définition de l'envoi différé**

L'option **Envoi différé** vous permet de contrôler le temps nécessaire à l'affichage d'un message sur le panneau avant. Les options que vous pouvez sélectionner sont **Normal**, **Rapide** ou **Lente**.

- 1 Appuyez sur **Configurer** jusqu'à ce que **Entretien** s'affiche, puis appuyez sur **Entrée**.
- 2 Appuyez sur **e** jusqu'à ce **Envoi différé** s'affiche, puis appuyez sur **Entrée**.
- $3$  Appuyez sur  $\odot$  jusqu'à ce que le délai souhaité s'affiche, puis appuyez sur **Entrée**.

# **configuration des options de menu**

<span id="page-42-0"></span>Les fonctions suivantes sont disponibles à partir du bouton **Configurer**.

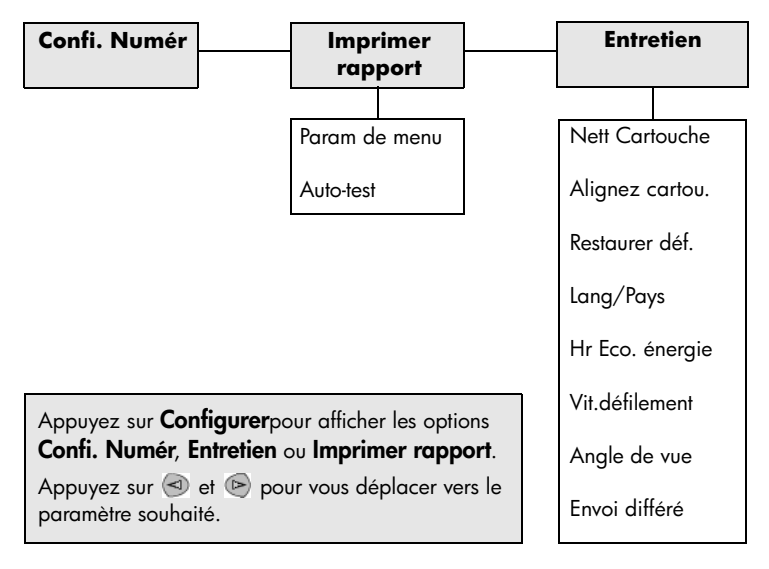

hp psc 2100 series

# <span id="page-44-1"></span>**informations d'installation supplémentaires**

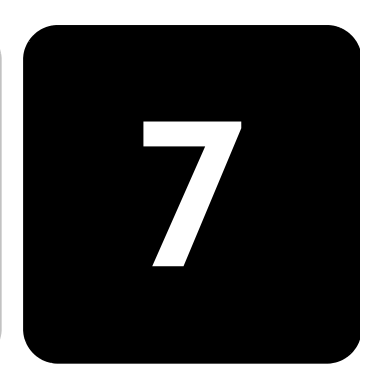

Cette section explique comment traiter les messages susceptibles de s'afficher pendant l'installation, comment configurer la connexion entre l'ordinateur et votre appareil HP PSC et comment ajouter et supprimer le logiciel HP PSC. Les instructions pour une installation standard sont présentées sur le poster d'installation, qu'il est préférable de conserver en vue d'une utilisation ultérieure.

# **problèmes d'installation éventuels**

Si vous respectez scrupuleusement les instructions du poster d'installation, l'installation de votre HP PSC ne devrait pas poser de problèmes. Sinon, les problèmes suivants risquent de se produire :

#### <span id="page-44-0"></span>**si le message nouveau matériel détecté de microsoft ne s'affiche pas.**

Si, conformément aux instructions du poster d'installation, vous avez d'abord installé le logiciel HP PSC et que vous utilisez Windows 98/2000/ ME/XP, une série de messages Microsoft de détection de nouveau matériel doit apparaître à l'écran pendant l'installation du logiciel et après avoir connecté le logiciel HP PSC à votre ordinateur.

Si les messages Microsoft ne s'affichent pas, essayez les solutions suivantes :

- Vérifiez que vous utilisez un câble USB haut débit (12 Mbps) et que sa longueur est inférieure à trois mètres.
- Vérifiez que l'ordinateur est compatible USB. Pour plus d'informations sur la procédure à suivre pour savoir si votre ordinateur est compatible USB, consultez la documentation fournie avec votre ordinateur ou renseignez-vous auprès du fabricant.
- Vérifiez que le câble est correctement branché sur votre HP PSC et qu'il est directement connecté au port USB de l'ordinateur. Lorsque vous avez correctement connecté le câble, mettez l'appareil HP PSC hors tension, puis à nouveau sous tension.
- Mettez l'appareil HP PSC hors tension, puis à nouveau sous tension. Redémarrez ensuite l'ordinateur.

• Si l'opération précédente ne résout pas le problème, désinstallez le logiciel, puis installez-le à nouveau. Pour plus d'informations, reportez-vous à la section **[suppression et réinstallation du logiciel](#page-49-0)  hp psc**[, page 46](#page-49-0).

#### **si le message de détection de nouveau matériel s'affiche (windows 98, 2000, me ou xp)**

Si vous installez l'appareil HP PSC et que vous le connectez directement à l'ordinateur *avant* d'installer le logiciel, l'un des messages suivants peut apparaître :

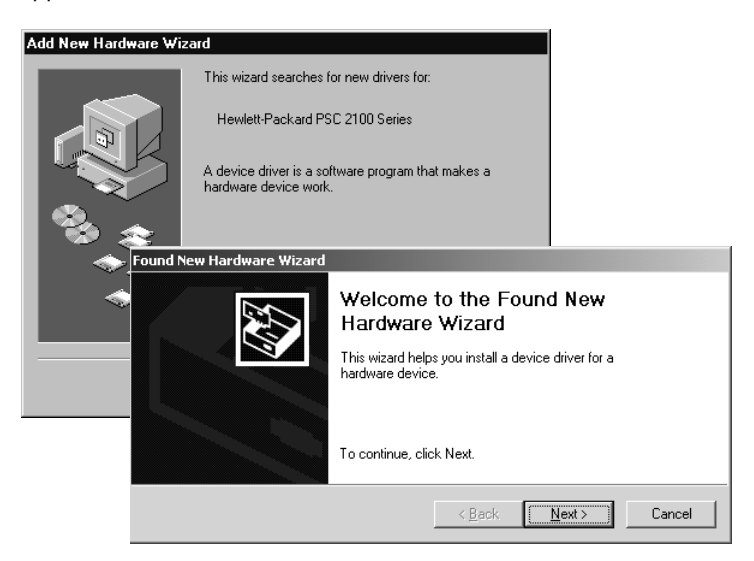

Pour éviter toute erreur, installez le logiciel HP PSC avant de connecter l'appareil HP PSC à l'ordinateur. Si l'un des messages ci-dessus est apparu *et* que vous avez cliqué sur **Suivant** ou sur **OK**, procédez comme suit :

- 1 Appuyez sur la touche **Echap** de votre clavier pour quitter.
- 2 Mettez l'appareil HP PSC hors tension.
- 3 Déconnectez l'appareil HP PSC de votre ordinateur (débranchez le câble USB).
- 4 Effectuez les opérations d'installation du logiciel indiquées sur le poster d'installation fourni avec l'appareil HP PSC.

#### **si un message indiquant qu'une version antérieure est installée s'affiche**

Si vous recevez un message indiquant qu'une version a été précédemment installée, vous ne pourrez pas terminer l'installation du logiciel HP PSC.

Vous devez désinstaller la version précédente pour installer le logiciel HP PSC.

**si l'ordinateur ne peut pas communiquer avec votre appareil hp psc** S'il est impossible d'établir une connexion entre l'ordinateur et l'appareil HP PSC (par exemple, l'icône d'état du HP PSC présente un triangle d'erreur jaune), effectuez les opérations indiquées à la rubrique **[Si le message](#page-44-0)  [Nouveau matériel détecté de Microsoft ne s'affiche pas.](#page-44-0)**, page 41.

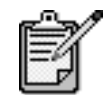

Pour obtenir des informations supplémentaires sur les problèmes d'installation éventuels, vous pouvez vous référer au fichier Lisezmoi. Sous Windows : pour accéder au fichier Lisezmoi, cliquez sur le bouton Démarrer de la barre des tâches, puis sélectionnez **Programmes**, **Hewlett-Packard**, **hp psc 2000 series**, puis **Lisezmoi**. Sous Macintosh : pour accéder au fichier Lisezmoi, cliquez deux fois sur l'icône située dans le dossier principal du CD-ROM du logiciel HP PSC.

# **configuration de la langue et de la région**

<span id="page-46-0"></span>Généralement, la langue et la région sont définies au moment de l'installation de l'appareil HP PSC. Si vous ne définissez pas correctement la région ou la langue pendant l'installation, effectuez la procédure suivante :

- 1 Si vous êtes dans l'incapacité de lire la langue du panneau avant mais que vous avez besoin d'accéder aux fonctions d'entretien pour la redéfinir, appuyez sur la touche **Entrée**, maintenez-la enfoncée et appuyez sur  $\odot$ .
- 2 Appuyez sur **Configurer** jusqu'à ce que **Entretien** s'affiche, puis appuyez sur **Entrée**.
- 3 Appuyez sur **jusqu'à ce que Lang/Région** s'affiche, puis appuyez sur **Entrée**.
- 4 Appuyez sur  $\odot$  jusqu'à ce que la langue souhaitée s'affiche.
- 5 Appuyez sur **Entrée** lorsque la langue souhaitée s'affiche.
- 6 Une fois la langue sélectionnée, la liste de toutes les régions correspondantes s'affiche.
- $7$  Appuyez sur  $\odot$  jusqu'à ce que la région souhaitée s'affiche.
- 8 Appuyez sur **Entrée** pour sélectionner la région souhaitée. Vous pouvez imprimer un rapport d'auto-test pour vérifier la région et la langue choisies.
- 9 Appuyez sur **Configurer** jusqu'à ce que **Imprimer Rapport** s'affiche, puis appuyez sur **Entrée**.
- 10 Appuyez sur igusqu'à ce que **Auto-Test** s'affiche, puis appuyez sur **Entrée**.

# <span id="page-47-0"></span>**configuration de l'angle de vue du panneau avant**

Si vous avez des difficultés à lire le texte qui s'affiche sur le panneau avant, vous devrez peut-être modifier l'angle de vue. L'option **Angle de vue** vous permet de contrôler l'angle de vue du texte sur le panneau avant. Vous pouvez modifier l'angle pour que le texte s'affiche de manière optimale lorsque vous le visualisez en position debout ou assise.

- 1 Appuyez sur **Configurer** jusqu'à ce que **Entretien** s'affiche, puis appuyez sur **Entrée**.
- 2 Appuyez sur e jusqu'à ce que **Angle de vue** s'affiche, puis appuyez sur **Entrée**.
- 3 Appuyez sur  $\odot$  jusqu'à ce que l'angle souhaité s'affiche, puis appuyez sur **Entrée**.

# **connexion de l'appareil hp psc à votre ordinateur**

Votre appareil HP PSC prend en charge le remplacement à chaud, ce qui signifie que vous pouvez le brancher lorsque l'ordinateur et HP PSC sont tous deux sous tension.

<span id="page-47-1"></span>**connexion au port USB** La connexion de l'appareil HP PSC au port USB est assez simple. Branchez simplement une extrémité du câble USB à l'arrière de l'ordinateur et l'autre à l'arrière de l'appareil HP PSC.

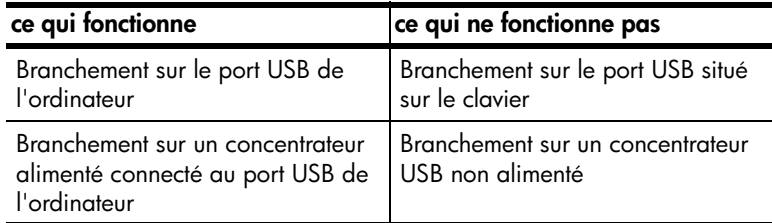

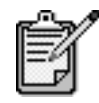

AppleTalk n'est pas pris en charge.

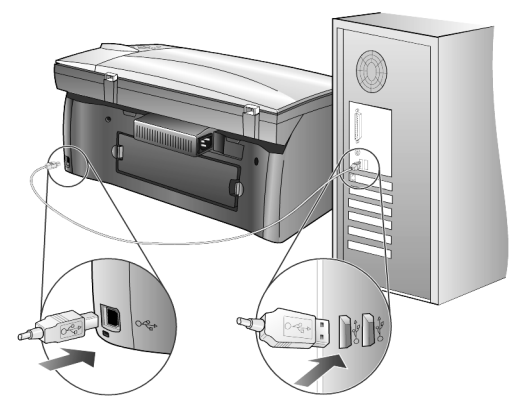

**branchement sur le port USB de l'ordinateur**

**connexion de plusieurs ordinateurs à l'appareil hp psc** Vous pouvez connecter plusieurs ordinateurs à votre appareil HP PSC à l'aide d'un concentrateur alimenté. Le logiciel HP PSC doit être installé sur les deux ordinateurs. Branchez chaque ordinateur au concentrateur, puis branchez le concentrateur à l'appareil HP PSC.

Si vous souhaitez connecter plusieurs ordinateurs à votre appareil HP PSC dans un environnement en réseau, vous pouvez utiliser un logiciel HP JetDirect 175x et un port USB (Windows et Macintosh), mais la fonction d'impression sera uniquement disponible pour l'appareil HP PSC.

Pour utiliser votre appareil HP PSC dans un environnement en réseau, vous devez installer le logiciel livré avec HP JetDirect 175x, qui désactive toutes les fonctions de l'appareil HP PSC, sauf la fonction d'impression.

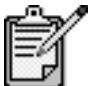

 Si vous avez déjà installé le logiciel HP PSC, désinstallez-le, puis installez le logiciel HP JetDirect 175x.

Si vous disposez d'un accès à Internet, vous pouvez obtenir des informations supplémentaires sur l'utilisation d'un logiciel HP JetDirect 175x à partir du site Web HP à l'adresse suivante :

[www.officejetsupport.com](http://productfinder.support.hp.com/tps/Hub?h_product=hppsc2210s79498&h_lang=fr&h_tool=prodhomes)

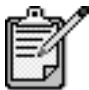

Pour la combinaison HP JetDirect 175x/USB, vous pouvez connecter jusqu'à 10 ordinateurs clients du côté du réseau relié au logiciel HP JetDirect 175x.

# <span id="page-49-1"></span><span id="page-49-0"></span>**suppression et réinstallation du logiciel hp psc**

Il *ne suffit pas* de supprimer les fichiers du programme HP PSC du disque dur. Vous devez les supprimer correctement à l'aide de l'utilitaire de désinstallation disponible dans le groupe de programmes HP PSC.

#### **pour désinstaller le logiciel d'un ordinateur fonctionnant sous windows**

- 1 Dans la barre des tâches de Windows, cliquez sur **Démarrer**, choisissez **Programmes** ou **Tous les programmes** (XP), sélectionnez **Hewlett-Packard**, puis **hp psc 2000 series**, puis sélectionnez **Désinstallation du logiciel**.
- 2 Suivez les instructions qui s'affichent à l'écran.
- 3 Si vous êtes invité à supprimer les fichiers partagés, cliquez sur **Non**. Les autres programmes qui utilisent également ces fichiers risquent de ne pas fonctionner correctement si vous supprimez ces derniers.
- 4 Une fois le logiciel supprimé, déconnectez l'appareil HP PSC et redémarrez l'ordinateur.
- 5 Pour réinstaller le logiciel, insérez le CD-ROM HP PSC 2100 Series dans le lecteur de CD-ROM de l'ordinateur et suivez les instructions qui s'affichent.
- 6 Après avoir installé le logiciel, branchez puis mettez sous tension votre appareil HP PSC.

#### **pour désinstaller le logiciel d'un ordinateur macintosh**

- 1 Cliquez deux fois sur le dossier **Applications: Logiciel HP Tout-en-un**.
- 2 Cliquez deux fois sur **Désinstaller**.
- 3 Suivez les instructions qui s'affichent à l'écran.
- 4 Une fois le logiciel supprimé, déconnectez l'appareil HP PSC et redémarrez l'ordinateur.
- 5 Pour réinstaller le logiciel, insérez le CD-ROM HP PSC 2100 Series dans le lecteur de CD-ROM de l'ordinateur et suivez les instructions qui s'affichent.

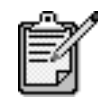

Lorsque vous réinstallez le logiciel, suivez les instructions du poster d'installation. Ne connectez pas l'appareil HP PSC à votre ordinateur tant que l'installation du logiciel n'est pas terminée.

# **informations techniques**

# 8

# **configuration système**

Les spécifications suivantes sont sujettes à modification sans préavis.

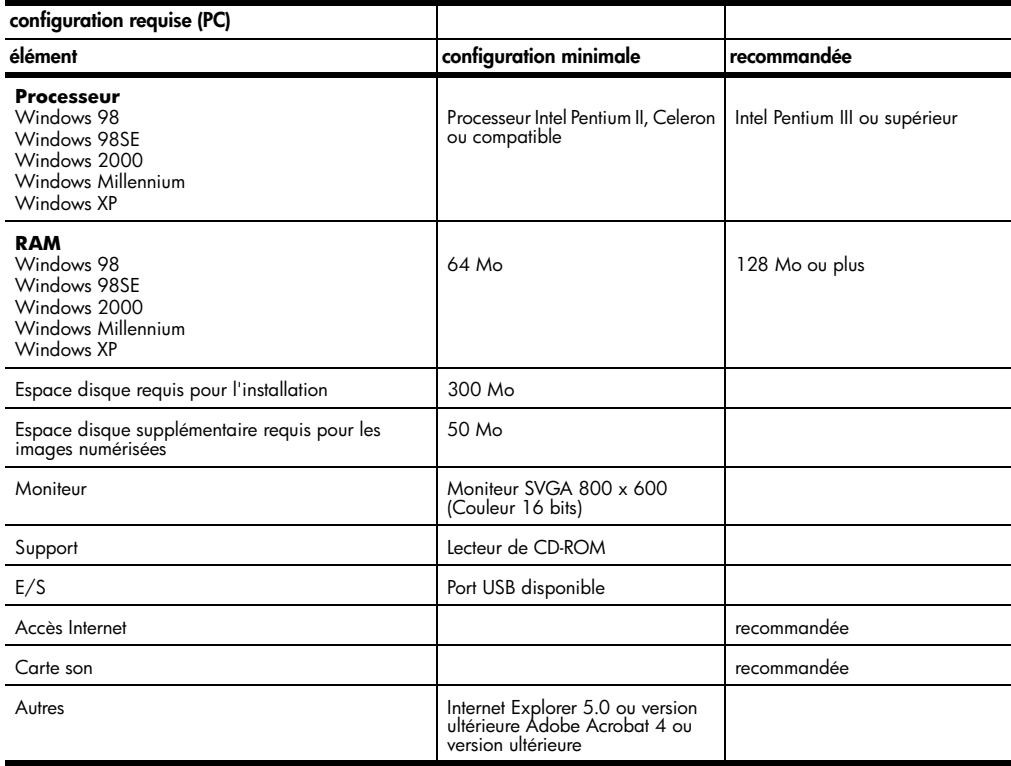

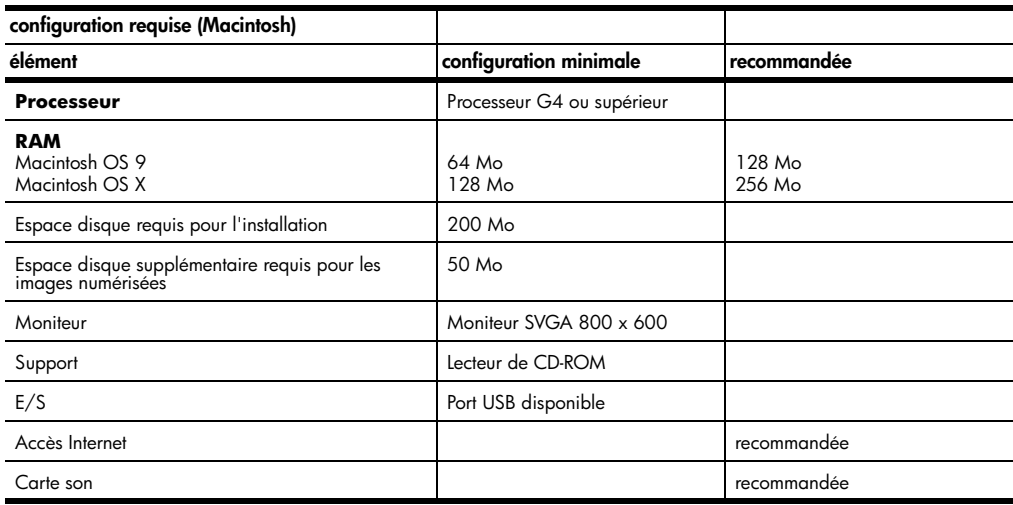

# **spécifications relatives au papier**

# **capacité de**

**chargement des** 

#### **bacs**

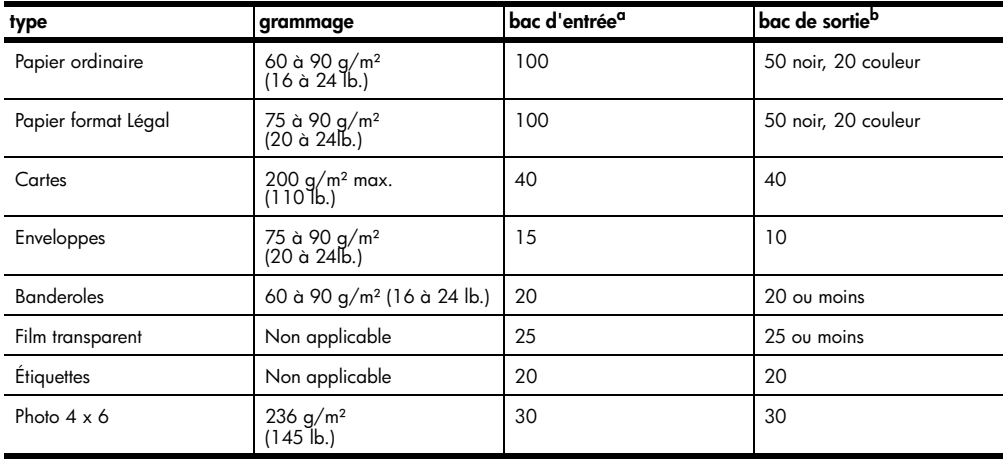

a Capacité maximale

b La capacité du bac de sortie varie en fonction du type de papier et de la quantité d'encre utilisée. HP recommande de vider fréquemment ce bac.

#### **formats de papier**

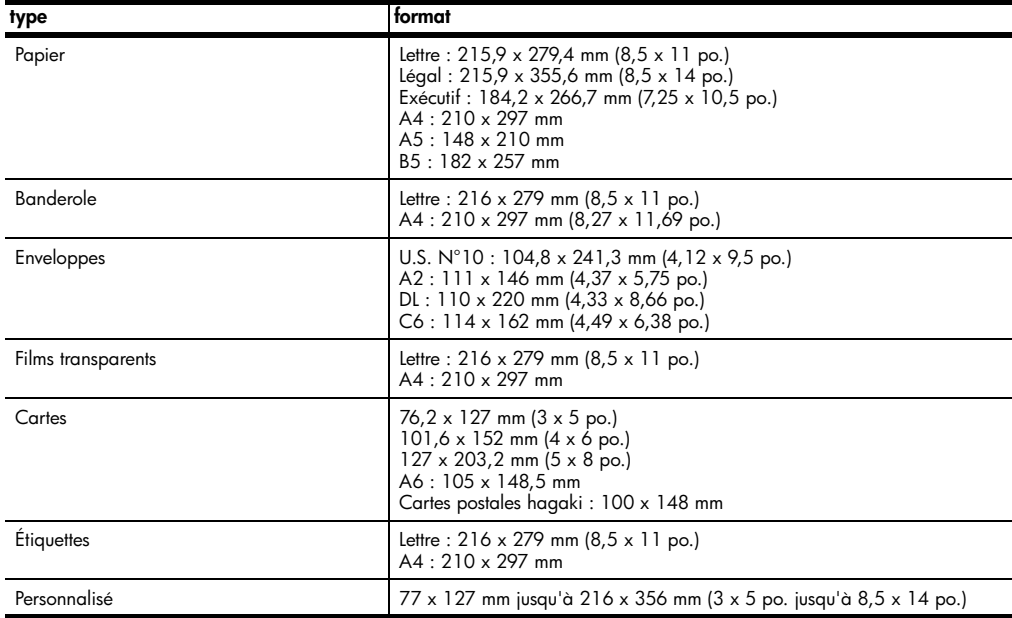

# **spécifications relatives à l'impression**

- 1200 x 1200 ppp noir, technologie d'amélioration de la résolution (REt)
- 1200 x 1200 ppp couleur avec HP PhotoREt III
- Méthode : Impression à jet d'encre thermique contrôlé
- Langue : HP PCL Level 3, interface utilisateur graphique PCL3 ou PCL 10
- La vitesse d'impression varie en fonction de la complexité du document.
- Capacité d'utilisation : 500 pages imprimées par mois (moyenne)
- Capacité d'utilisation : 3000 pages imprimées par mois (maximum)

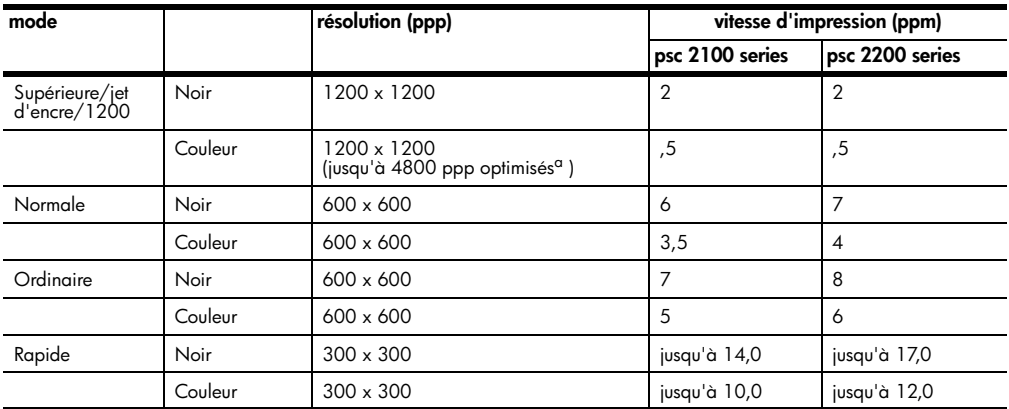

a Jusqu'à 4800 x 1200 ppp optimisé pour papier photo premium impression couleur, 1200 x 1200 ppp en entrée.

# **spécifications relatives à l'impression des marges**

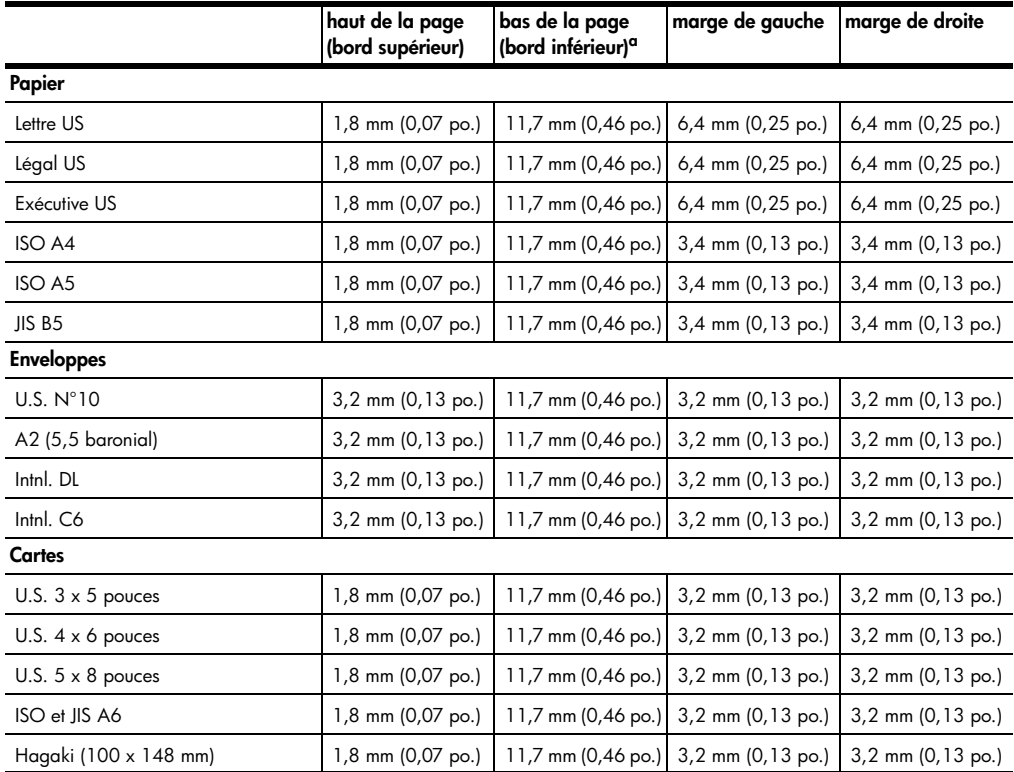

a Cette marge n'est pas compatible avec les modèles LaserJet, cependant la zone totale d'impression est compatible. La zone d'impression est décalée de 5,4 mm (0,21 po.), ce qui donne des marges supérieures et inférieures asymétriques.

# **spécifications relatives à la copie**

- Traitement numérique de l'image
- Jusqu'à 99 copies à partir de l'original (suivant le modèle)
- Zoom numérique de 25 à 400 % (suivant le modèle)
- Options Ajuster à la page, Poster, Plus sur une page
- Jusqu'à 17 cpm en noir, 12 cpm en couleur (suivant le modèle)
- La vitesse de copie varie en fonction de la complexité du document.

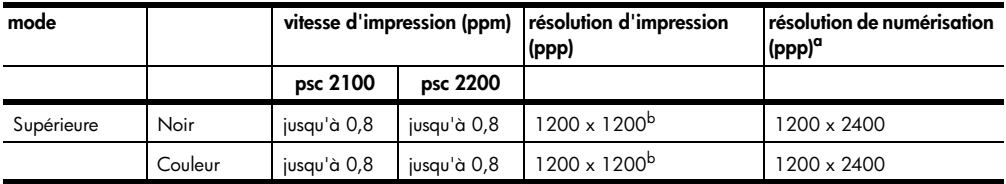

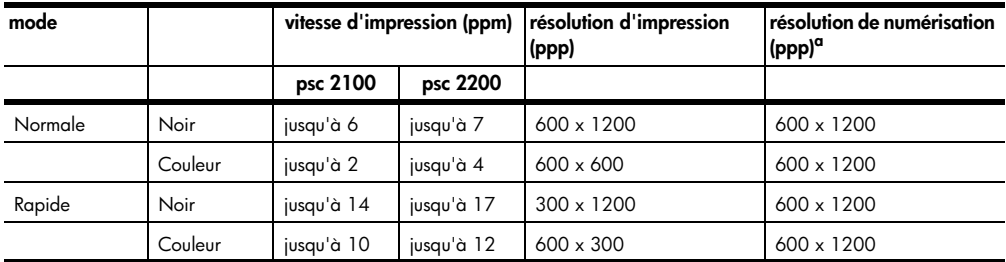

a Maximum à l'échelle 400%.

<span id="page-54-0"></span>b Papier photo ou papier jet d'encre premium

# **spécifications relatives à la numérisation**

- Création de projets photo
- Éditeur d'images inclus
- Logiciel d'OCR assurant la conversion automatique en texte modifiable
- La vitesse de numérisation varie en fonction de la complexité du document.

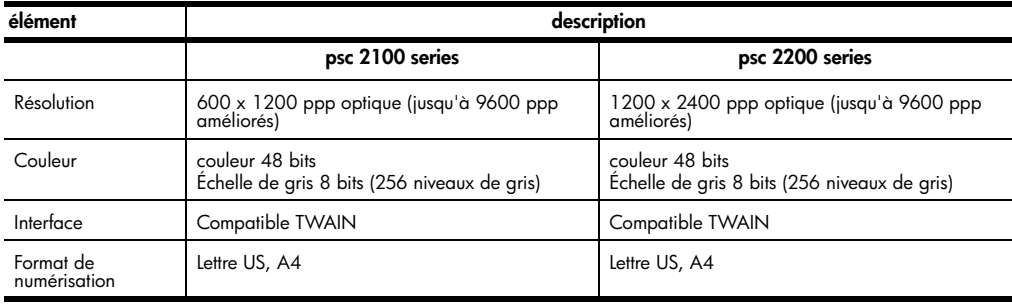

## **spécifications physiques**

- Hauteur : 22 cm (8,7 po.)
- Largeur : 46,3 cm (18,2 po.)
- Profondeur : 37 cm (14,6 po.)
- Poids : 7.82 kg (17.25 lb.)

## **spécifications relatives à l'alimentation électrique**

- Consommation électrique : 75W maximum
- Tension d'entrée : 100 à 240 VCA, relié à la terre
- Fréquence d'entrée : 50 à 60 Hz
- Intensité : 1,0 ampère maximum

## **spécifications relatives à l'environnement**

- Température de fonctionnement recommandée : 15º à 32º C (59º à 90º F)
- Température de fonctionnement admise : 5º à 40º C (41º à 104º F)
- Humidité : 15 % à 85 % d'humidité relative sans condensation
- Température hors fonctionnement (Stockage) : 40º à 60º C (-40º à 140º F)

## **autres spécifications**

- Mémoire : 8 Mo de ROM, 8 Mo de RAM (psc 2100 series)
- Mémoire : 8 Mo de ROM, 16 Mo de RAM (psc 2200 series)
- Si vous disposez d'un accès à Internet, vous pouvez obtenir des informations sonores à partir du site Web HP à l'adresse suivante :

**[http://www.officejetsupport.com](http://productfinder.support.hp.com/tps/Hub?h_product=hppsc2210s79498&h_lang=fr&h_tool=prodhomes)**

# **programme d'intendance des produits pour l'environnement**

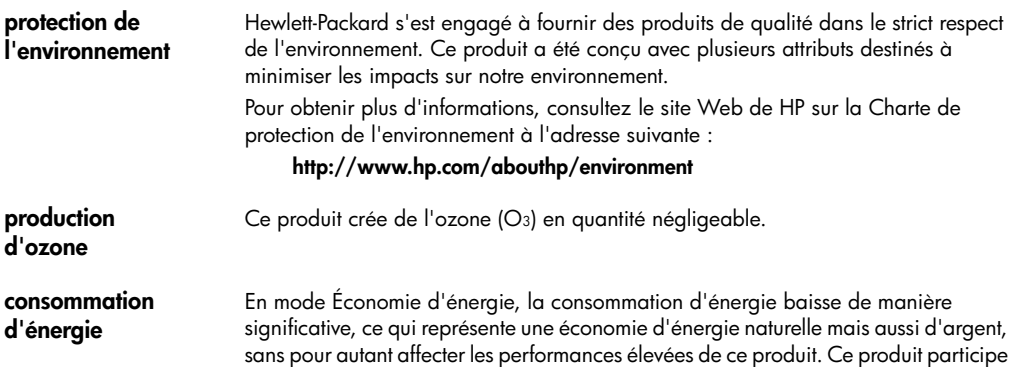

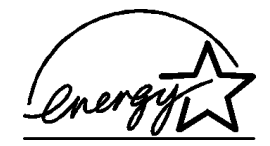

de bureautique consommant de l'énergie de manière efficace.

ENERGY STAR est une marque américaine de service enregistrée par l'Agence américaine de protection de l'environnement (EPA). En tant que participant au programme ENERGY STAR, HP déclare que ce produit est conforme aux exigences de la norme ENERGY STAR en matière d'économie d'énergie.

au programme ENERGY STAR®, destiné à encourager le développement de produits

Pour obtenir plus d'informations sur les directives ENERGY STAR, consultez le site Web à l'adresse suivante :

#### **<http://www.energystar.gov>**

**utilisation du papier** Conformément à la norme DIN 19309, vous pouvez utiliser du papier recyclé avec ce produit.

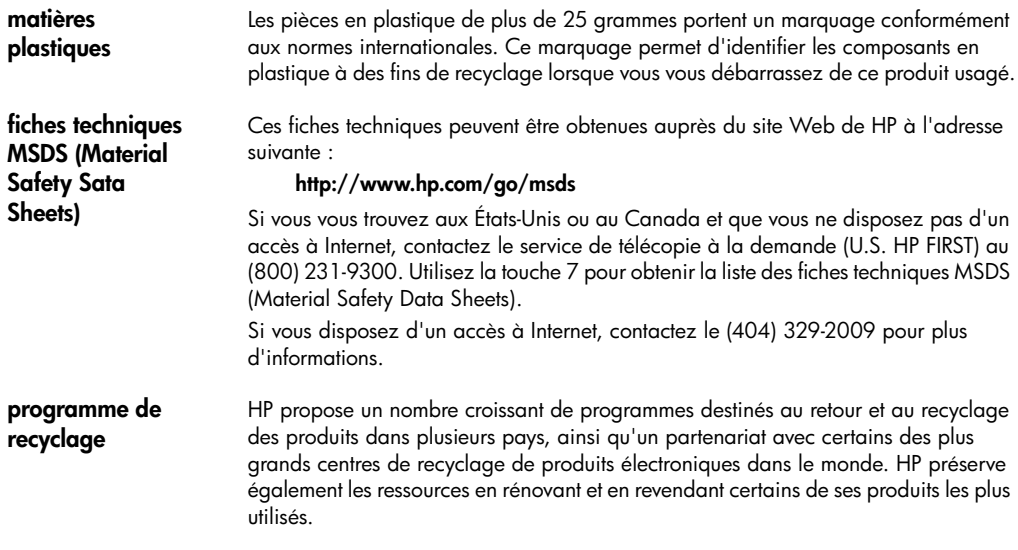

#### **déclarations de conformité aux différentes réglementations**

Vous trouverez ci-dessous des déclarations de divers organismes de réglementation.

**déclaration de conformité aux normes de la FCC**

The United States Federal Communications Commission (in 47 CFR 15.105) has specified that the following notice be brought to the attention of users of this product. Déclaration de conformité : Ce matériel a subi des tests et a été déclaré conforme aux limites applicables aux appareils numériques de la classe B, comme le préconise l'article 15 du règlement édicté par la FCC. Le fonctionnement de ce produit est soumis aux deux conditions suivantes : (1) l'appareil ne doit pas provoquer d'interférences nuisibles et (2) il doit supporter toute interférence reçue, y compris celles pouvant affecter son fonctionnement. Les limites de la Classe B sont définies afin d'assurer une protection raisonnable contre les interférences nuisibles dans une installation résidentielle. Ce matériel génère, utilise et peut émettre des ondes radio et, s'il n'est pas installé et utilisé conformément aux instructions, peut produire des interférences nuisibles pour les communications radio. Cependant, il n'existe aucune garantie assurant qu'il n'y aura aucune interférence avec une installation particulière. Si ce matériel produit des interférences nuisibles avec la réception des ondes radio ou de télévision (ce que vous pouvez déterminer en l'éteignant puis le rallumant), l'utilisateur est invité à corriger ce problème en adoptant au moins l'une des mesures suivantes :

- Réorientez l'antenne de réception.
- Augmentez la distance entre le matériel et le récepteur.
- Branchez le matériel sur une autre prise ou un autre circuit que celui sur lequel est branché le récepteur.
- Demandez de l'aide au vendeur ou à un technicien radio/TV.

Product Regulations Manager, Hewlett-Packard Company, San Diego, (858) 655-4100. La brochure suivante de la FCC peut également s'avérer utile : *How to Identify and Resolve Radio-TV Interference Problems*. Pour obtenir cette brochure, écrivez à l'adresse suivante : U.S. Government Printing Office, Washington DC, 20402. Stock No. 004-000-00345-4.

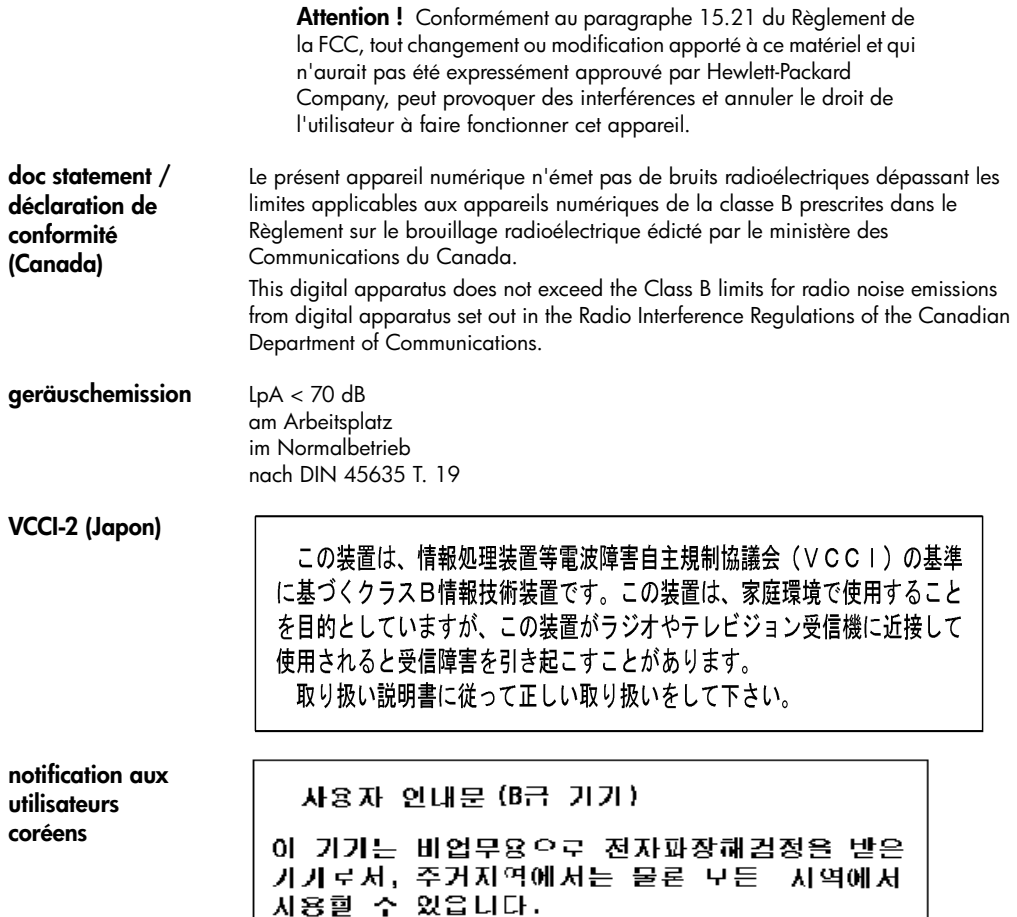

# <span id="page-58-0"></span>**declaration of conformity**

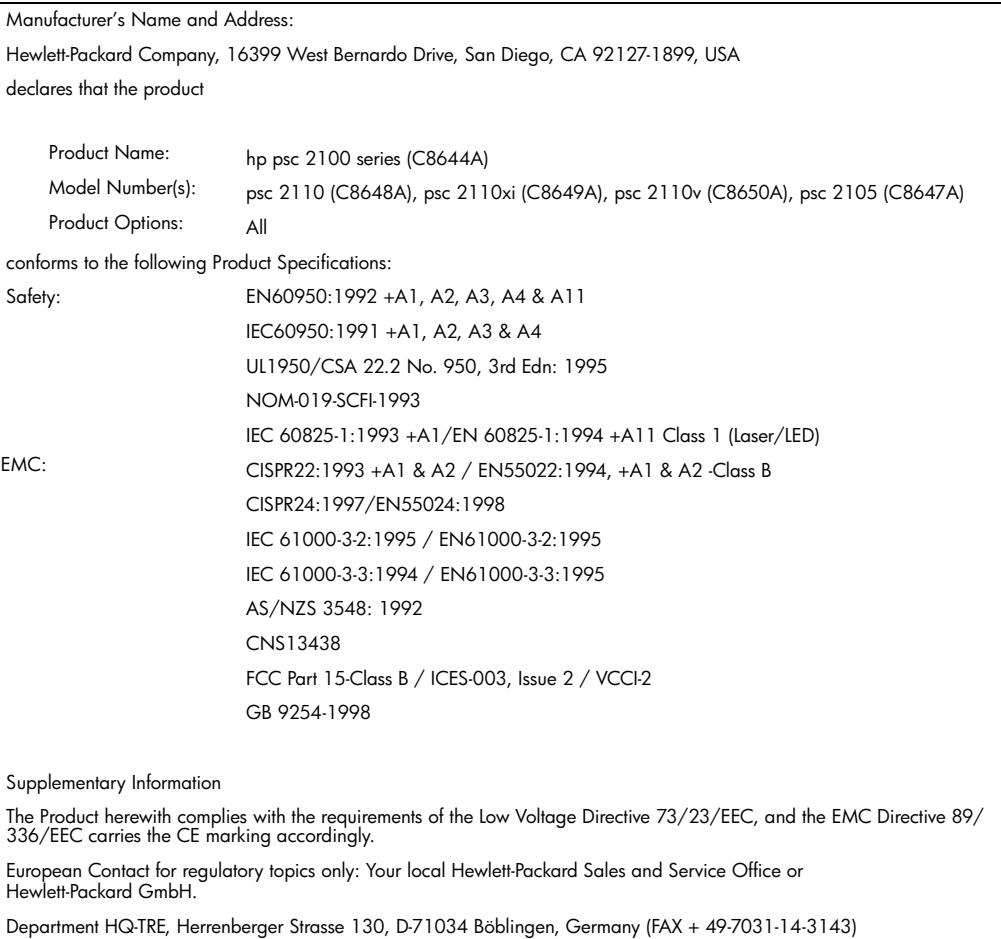

According to ISO/IEC Guide 22 and EN 45014

hp psc 2100 series

# <span id="page-60-1"></span>**obtention d'assistance pour votre appareil hp psc 2100**

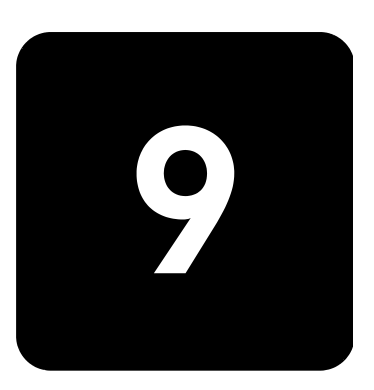

Ce chapitre propose des informations sur les services proposés par Hewlett-Packard. Si vous ne trouvez la réponse à votre question ni dans la documentation imprimée, ni dans la documentation en ligne fournie avec l'appareil, contactez l'un des services d'assistance HP répertoriés dans les pages suivantes. Certains services d'assistance sont disponibles uniquement aux États-Unis et au Canada, tandis que d'autres sont disponibles dans un grand nombre de pays répartis dans le monde entier. Si la liste n'indique aucun numéro de service d'assistance pour votre pays, demandez conseil au revendeur agréé HP le plus proche.

# **obtention d'assistance et d'autres informations à partir d'Internet**

Si vous disposez d'un accès à Internet, vous pouvez obtenir plus d'informations à partir du site Web HP à l'adresse suivante :

#### **[www.officejetsupport.com](http://productfinder.support.hp.com/tps/Hub?h_product=hppsc2110s79487&h_lang=fr&h_tool=prodhomes)**

Vous y trouverez une assistance technique, des pilotes, des fournitures et des informations pour passer des commandes.

# <span id="page-60-0"></span>**assistance clientèle hp**

L'imprimante HP PSC peut vous être fournie avec des logiciels d'autres sociétés. Si vous rencontrez des problèmes avec l'un de ces logiciels, vous obtiendrez une assistance technique de meilleure qualité en vous adressant directement aux experts de ces éditeurs de logiciels.

Avant de contacter l'assistance clientèle HP, procédez aux opérations suivantes.

- 1 Assurez-vous que :
	- a. L'appareil est branché et sous tension.
	- b. Les cartouches d'impression spécifiées sont installées correctement.
	- c. Le papier du type recommandé est correctement chargé dans le bac d'entrée.
- 2 Réinitialisez votre appareil :
	- a. Mettez l'appareil hors tension à l'aide du bouton **Marche/arrêt** situé sur le panneau avant de l'appareil.
	- b. Débranchez le cordon d'alimentation situé à l'arrière de l'appareil.
	- c. Rebranchez-le.
	- d. Mettez l'appareil sous tension à l'aide du bouton **Marche/arrêt**.
- 3 Pour plus d'informations, consultez le site Web HP à l'adresse suivante : **[www.officejetsupport.com](http://productfinder.support.hp.com/tps/Hub?h_product=hppsc2110s79487&h_lang=fr&h_tool=prodhomes)**

<span id="page-61-0"></span>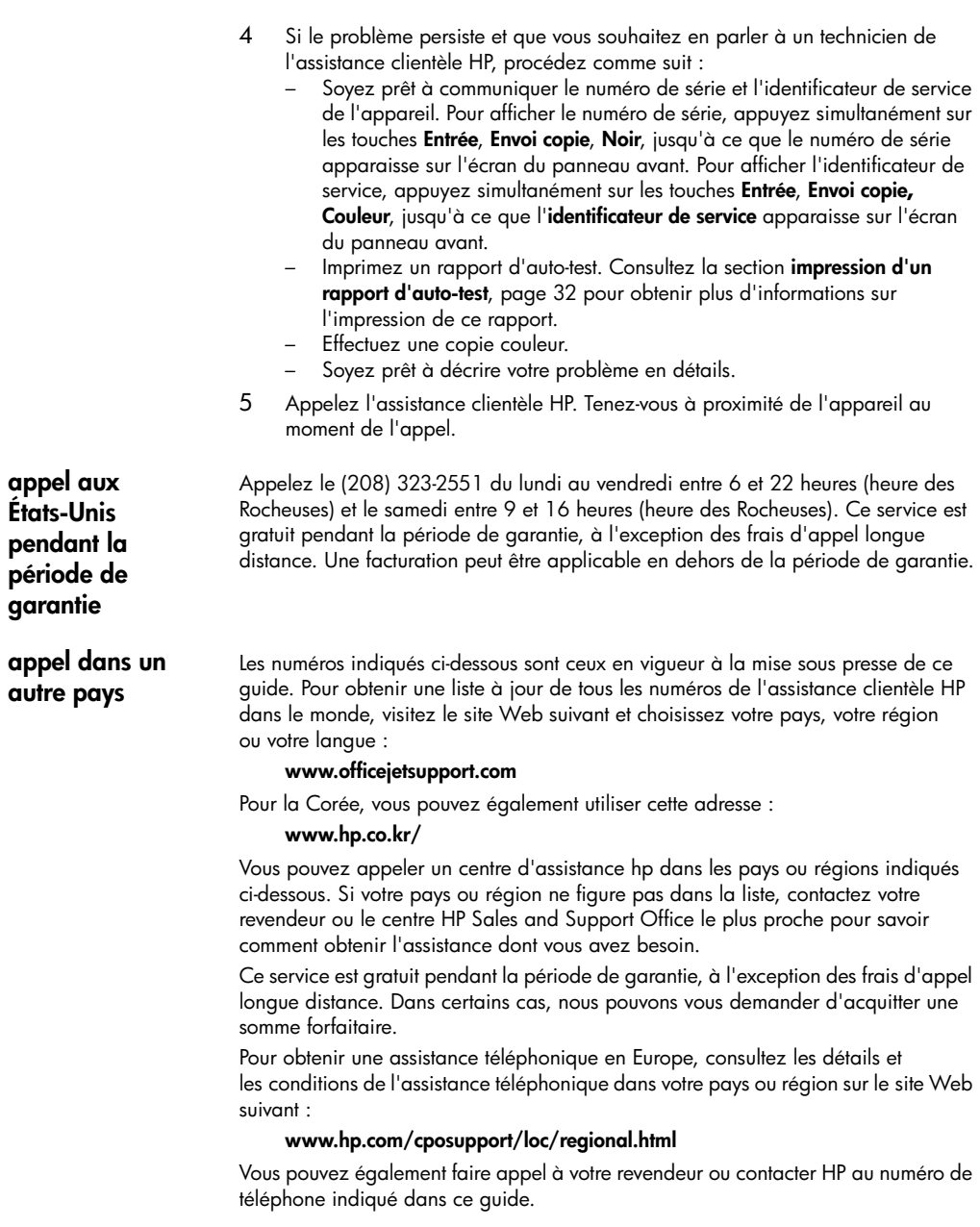

Dans un effort constant d'amélioration de notre service d'assistance par téléphone, nous vous recommandons de visiter régulièrement notre site Web pour obtenir de nouvelles informations concernant les services et la livraison.

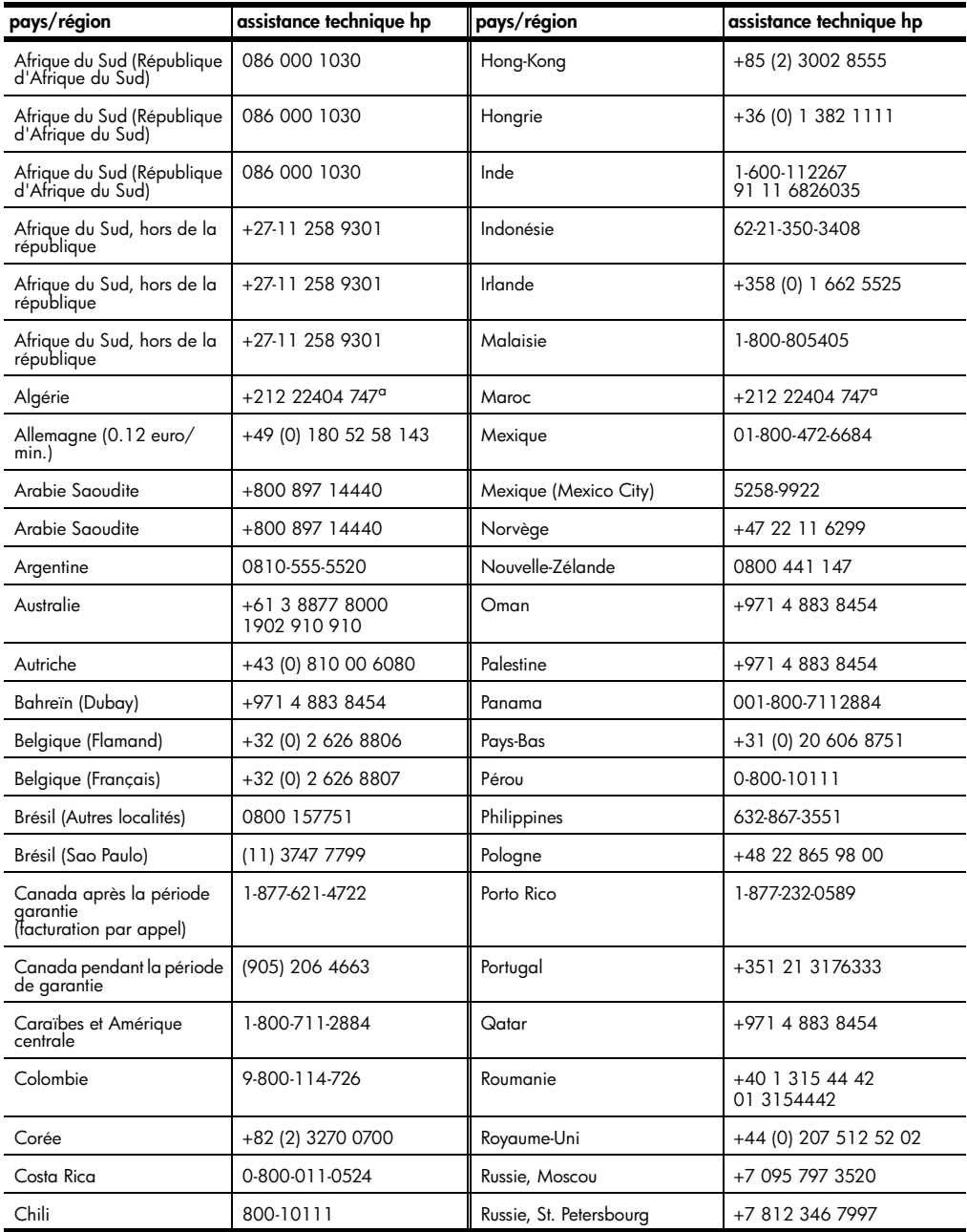

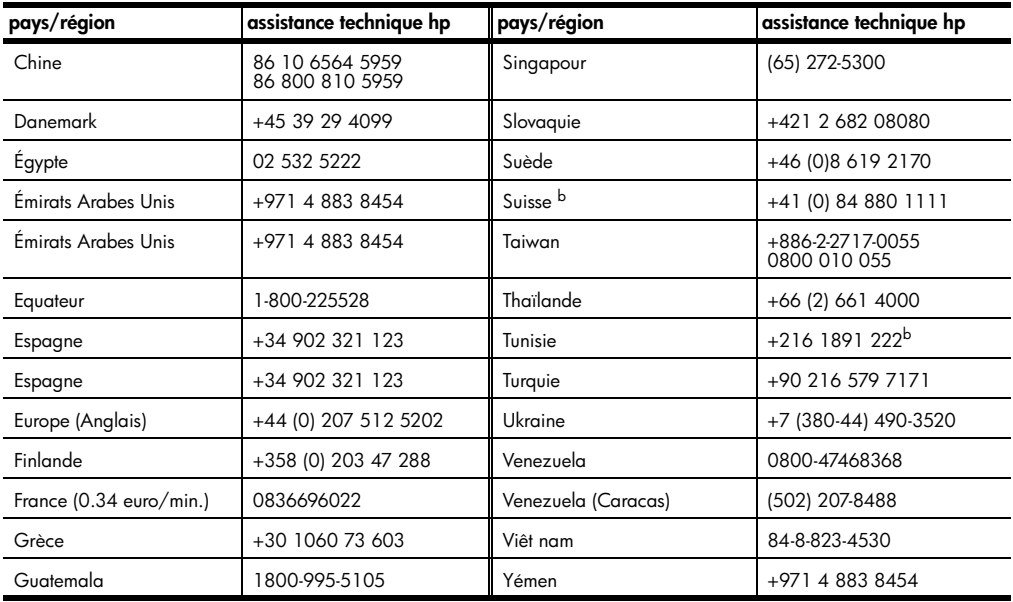

<span id="page-63-0"></span>a Ce centre d'appels prend en charge les clients francophones appelant des pays suivants : Maroc, Tunisie et Algérie.

<span id="page-63-1"></span>b Ce centre d'appels prend en charge les clients francophones, germanophones et italophones appelant depuis la Suisse.

#### **appel en Australie après la période de garantie**

Si votre appareil n'est pas sous garantie, vous pouvez appeler le 03 8877 8000. Une somme hors garantie par incident de 27,50 \$ (TPS comprise) sera facturée sur votre carte de crédit. Vous pouvez également appeler le 1902 910 910 (27,50 \$ facturés à votre compte téléphonique) de 9 heures à 17 heures, du lundi au vendredi. (Les tarifs et horaires peuvent être modifiés sans préavis.)

# **conditionnement de l'appareil avant expédition**

Si, après avoir contacté le centre d'assistance clientèle HP ou être retourné à l'endroit où vous avez acheté votre appareil, il vous a été demandé de le renvoyer, suivez les étapes ci-dessous relatives à la mise hors tension et au conditionnement afin d'éviter d'endommager le produit HP.

1 Mettez l'appareil sous tension.

Si l'appareil ne se met pas sous tension et que le chariot est en position de repos, ignorez les étapes 1 à 6. Vous ne pourrez pas retirer les cartouches d'impression. Passez à l'étape 7.

- 2 Ouvrez la porte d'accès au chariot de l'imprimante.
- 3 Retirez les cartouches d'impression de leurs supports et abaissez les loquets.

**Attention !** Retirez les deux cartouches d'impression et abaissez les deux loquets. Si vous ne respectez pas cette procédure, vous risquez d'endommager l'appareil.

Consultez la section **[remplacement des cartouches d'impression](#page-36-0)**, page 33 pour obtenir plus d'informations sur le retrait des cartouches d'impression.

- 4 Placez les cartouches d'impression dans un sac hermétique afin qu'elles ne sèchent pas et mettez-les de côté (ne les renvoyez pas avec l'appareil, à moins que l'agent du centre d'assistance clientèle HP ne vous l'ait demandé).
- 5 Mettez l'appareil hors tension.
- 6 Fermez la porte d'accès au chariot de l'imprimante.
- 7 Retirez le capot du panneau avant comme suit :
	- a. Insérez un petit tournevis dans l'angle supérieur droit du capot du panneau avant.
	- b. Levez doucement l'angle vers le haut, puis soulevez le capot du panneau avant de l'appareil.

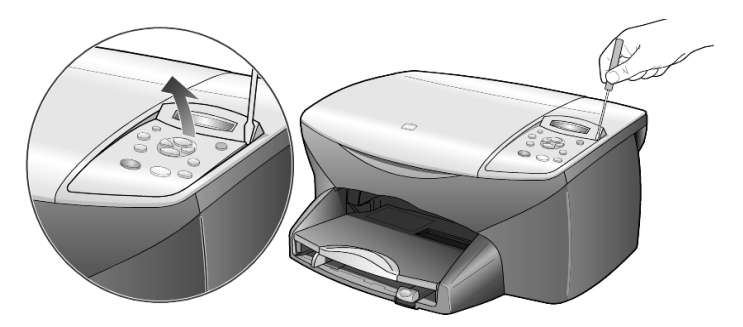

- 8 Conservez le capot du panneau avant. Ne retournez pas le capot du panneau avant avec le matériel.
- 9 Emballez l'appareil dans les cartons d'origine ou les cartons d'emballage du matériel échangé, si vous les avez conservés.

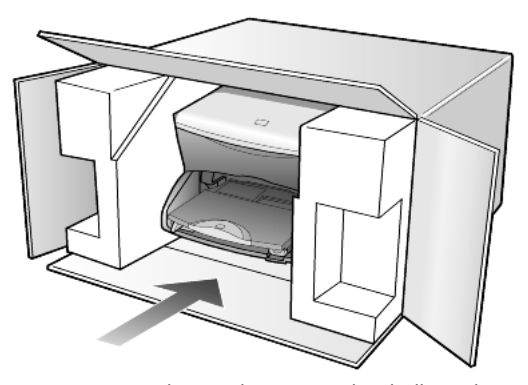

Si vous ne possédez pas les cartons d'emballage d'origine, utilisez d'autres cartons d'emballages adéquats. Les détériorations subies lors du transport et/ ou dues à un emballage inapproprié ne sont pas couvertes par la garantie.

10 Placez l'étiquette de retour d'expédition sur l'extérieur du carton.

- 11 Placez les éléments suivants dans le carton d'emballage : – une brève description de la panne pour le personnel qualifié (des
	- échantillons montrant les problèmes de qualité d'impression sont utiles),
	- une copie du bordereau de vente ou autre preuve d'achat établissant la période de couverture de la garantie,
	- votre nom, votre adresse et le numéro de téléphone où vous pouvez être joint dans la journée.

## <span id="page-65-0"></span>**centre de distribution hp**

Pour commander un logiciel HP PSC, une copie du Guide de référence, un poster d'installation ou toute pièce remplaçable par le client, effectuez l'une des opérations suivantes :

- Aux États-Unis et au Canada, appelez le (208) 3232551.
- Consultez ce site Web : https://warp2.external.hp.com/Driver/dr\_country\_select.asp

# **informations sur la garantie**

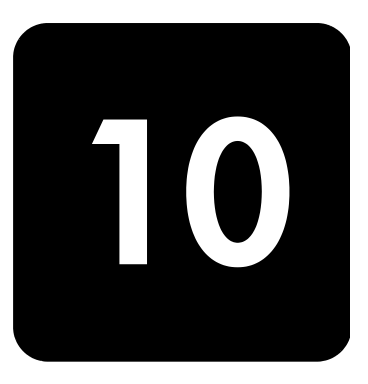

HP PSC 2100 Series

Etendue de la garantie limitée (matériel et main d'œuvre) : 1 an Etendue de la garantie limitée (CD) : 90 jours Etendue de la garantie limitée (cartouches d'encre) : 90 jours

#### <span id="page-66-1"></span>**service de garantie**

**service express** Pour bénéficier du service de réparation express de HP, le client doit d'abord contacter un bureau de ventes et d'assistance HP ou un Centre d'assistance clientèle HP qui lui fournira des services de dépannage de base. Pour connaître la procédure à suivre avant d'appeler l'assistance clientèle, reportez-vous à la section **[assistance clientèle hp](#page-60-0)**, page 57.

> Dans le cas où seule une pièce pouvant être remplacée par le client doit être changée, cette pièce pourra être expédiée au client. Dans ce cas, HP prendra en charge les frais d'expédition, ainsi que les taxes et droits éventuels, et fournira au client l'assistance téléphonique nécessaire pour le remplacement de ladite pièce. HP prendra également à sa charge les frais d'expédition, taxes et droits afférents au renvoi de toute pièce que le client devrait effectuer à la demande de HP. Le Centre d'assistance clientèle HP peut diriger le client vers un prestataire de service

> agréé HP habilité à réparer l'appareil.

## <span id="page-66-0"></span>**extensions de la garantie**

Prolongez votre garantie standard d'une durée de trois ans avec le service HP SUPPORTPACK. La période de service commence lors de la date d'achat du produit et le pack doit être acheté dans les 180 jours suivant l'achat du produit. Ce programme offre une assistance téléphonique de 6 heures à 22 heures [(GMT-07:00) Montagnes (USA et Canada)] du lundi au vendredi et de 9 heures à 16 heures le samedi. Si durant votre appel à l'assistance technique, il est déterminé que le produit doit être remplacé, HP vous expédiera ce produit gratuitement le jour ouvrable suivant. Ce service est disponible uniquement aux Etats-Unis.

Pour plus d'informations, appelez le 1-888-999-4747 ou consultez le site Web HP à l'adresse suivante :

**[www.hp.com/go/hpsupportpack](http://www.hp.com/go/hpsupportpack)**

En dehors des Etats-Unis, appelez votre centre d'assistance clientèle HP local. Pour obtenir la liste des numéros d'assistance clientèle dans le monde, reportez-vous à la section **[appel dans un autre pays](#page-61-0)**, page 58 .

#### **retour de votre appareil hp psc 2100 series pour réparation**

Avant de renvoyer votre appareil HP PSC pour réparation, vous devez appeler l'assistance clientèle HP. Pour connaître la procédure à suivre avant d'appeler l'assistance clientèle, reportez-vous à la section **[assistance clientèle hp](#page-60-0)**, page 57.

## <span id="page-67-0"></span>**déclaration de garantie globale limitée de hewlett-packard**

fonctionnement ne sera jamais interrompu.

**étendue de la garantie limitée**

Hewlett-Packard (« HP ») garantit à l'utilisateur final (« Client ») que chaque produit HP PSC 2100 Series (« Produit »), y compris le logiciel, les accessoires, les supports et les fournitures associés, est exempt de vices de matériel et de fabrication pendant la durée de la garantie, à partir de la date d'acquisition par le Client Pour chaque Produit matériel, la durée de la garantie limitée HP est d'un an pour les pièces et la main d'œuvre. Pour tous les autres Produits, la durée de la garantie limitée HP est de quatre-vingt-dix (90) jours pour les pièces et la main d'œuvre. En ce qui concerne chaque Produit logiciel, la garantie limitée de HP s'applique uniquement dans le cas d'un échec dans l'exécution des instructions du programme. HP ne garantit pas que les logiciels seront totalement exempts d'erreurs ou que leur

La garantie limitée de HP ne couvre que les problèmes survenant au cours d'une utilisation normale d'un Produit et exclut tout autre problème, y compris ceux liés à (a) un mauvais entretien ou une modification non autorisée du produit, (b) un logiciel, des accessoires, des supports ou des fournitures non fournis ou agréés par HP, ou (c) une exploitation en dehors des conditions spécifiées.

Pour tout Produit matériel, l'utilisation de cartouches d'impression de marque autre que HP ou reconditionnées n'a pas de conséquences sur la garantie ou les contrats d'assistance HP auxquels le Client a souscrit. Cependant, si une panne du Produit ou des dégâts causés sur celui-ci peuvent être attribués à l'utilisation d'une cartouche de marque autre que HP ou reconditionnée, HP facturera au Client la réparation du produit ou de ces dégâts au tarif standard de la main d'œuvre et des pièces détachées.

Si, pendant la période de garantie, HP est notifié de l'existence d'un défaut d'un Produit, HP procédera, à sa discrétion, à la réparation ou au remplacement du Produit en question. Lorsque les frais de main d'œuvre ne sont pas couverts par la garantie limitée de HP, les réparations seront facturées conformément au tarif HP standard pour la main d'œuvre.

Si HP n'est pas en mesure de procéder, selon le cas, à la réparation ou au remplacement d'un Produit défectueux couvert par la garantie de HP, HP remboursera le prix d'achat dans un délai raisonnable après avoir reçu notification du problème.

HP n'est tenu à aucune obligation de réparation, de remplacement ou de remboursement tant que le Client n'a pas retourné à HP le Produit défectueux.

Le produit de remplacement peut être neuf ou « comme neuf », si les fonctionnalités sont au moins égales à celles du Produit qu'il remplace.

Les produits HP, y compris chaque Produit, peuvent contenir des pièces, des composants ou des matériaux remis à neuf, dont les performances sont les mêmes que s'ils étaient neufs.

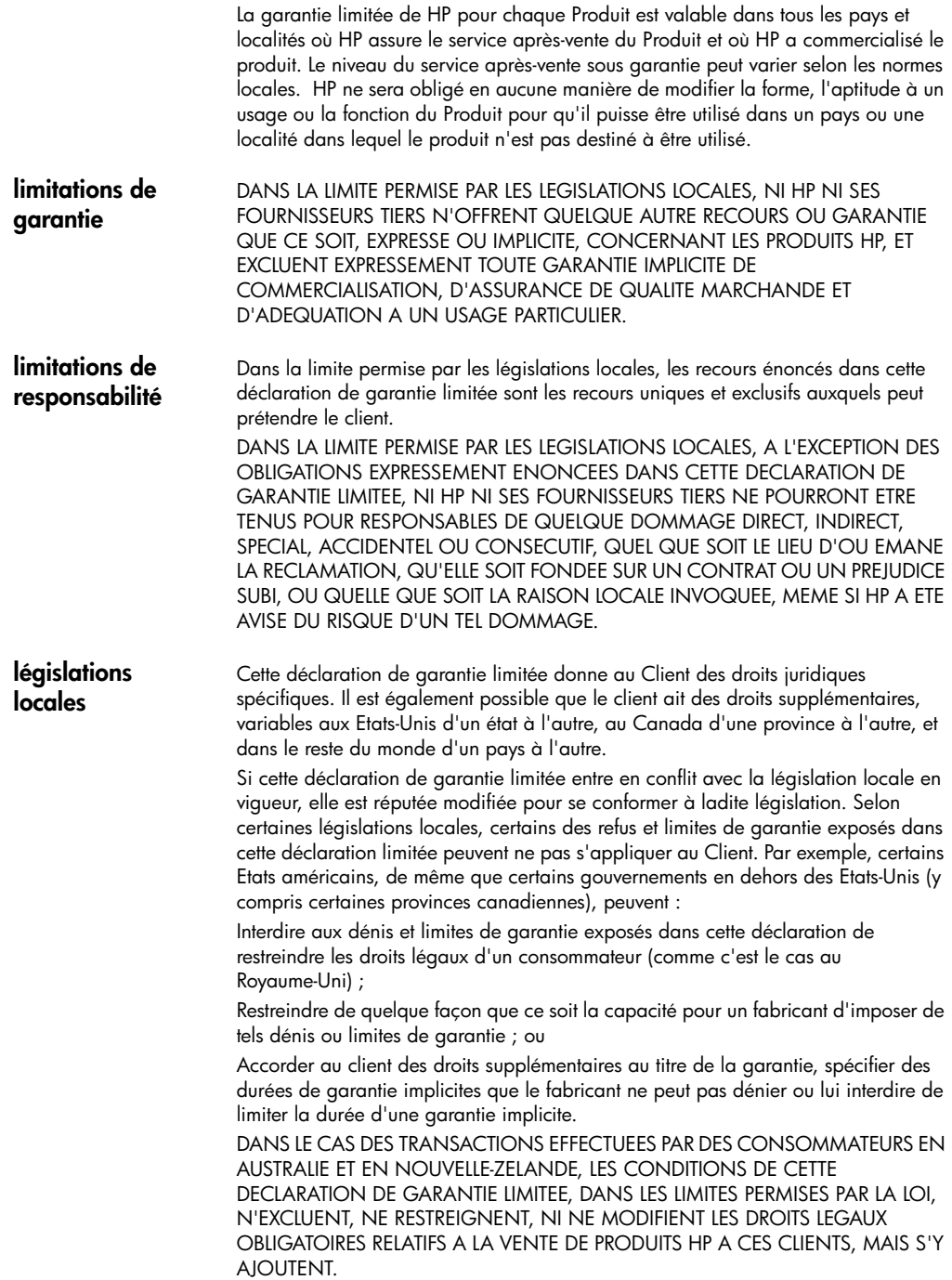

hp psc 2100 series

# **index**

#### **A**

Affichage du panneau avant configuration de l'angle de vue **[44](#page-47-0)** définition de la langue **[43](#page-46-0)** vitesse de défilement **[38](#page-41-0)** Agrandissement d'une copie **[20](#page-23-0)**, **[23](#page-26-0)** Aide **[1](#page-4-0)** Ajustement à la page **[23](#page-26-0)** Alignement des cartouches **[35](#page-38-1)** Amélioration du mode Photo **[22](#page-25-0)** Améliorations **[21](#page-24-0)** Angle de vue, configuration **[44](#page-47-0)** Annulation copie **[25](#page-28-0)** Annuler bouton **[4](#page-7-0)** numérisation **[29](#page-32-0)** Arrêt copie **[25](#page-28-0)** Arrêter numérisation **[29](#page-32-0)** Assistance clientèle **[57](#page-60-1)** Assistance clientèle hp **[57](#page-60-1)** Assombrissement d'une copie **[21](#page-24-1)**

#### **B**

Bac d'alimentation, chargement **[10](#page-13-0)** Bac de sortie **[16](#page-19-0)** rallonge **[12](#page-15-0)** Boutons annuler **[4](#page-7-0)** copies (1-99) **[4](#page-7-1)** Numériser **[4](#page-7-2)**, **[28](#page-31-0)** panneau avant **[3](#page-6-0)** qualité **[4](#page-7-3)**

#### **C**

Cartes de vœux, chargement **[15](#page-18-0)** Cartes hagaki chargement **[16](#page-19-1)** Cartes postales, chargement **[13](#page-16-0)**, **[16](#page-19-1) Cartouches** alignement **[35](#page-38-1)** nettoyage des contacts **[36](#page-39-0)** remplacement **[33](#page-36-1)** Cartouches d'impression alignement **[35](#page-38-1)** nettoyage **[36](#page-39-1)** protection **[33](#page-36-2)** stockage **[33](#page-36-2)** [Cartouches d'encre,](#page-36-1) *voir* Cartouches d'impression Cartouches d'impression remplacement **[33](#page-36-1)** Centre de distribution hp **[62](#page-65-0) Chargement** cartes hagaki **[16](#page-19-1)** cartes postales **[13](#page-16-0)**, **[16](#page-19-1)** Cartouches d'impression **[33](#page-36-1)** conseils **[15](#page-18-1)** définition du format de papier **[17](#page-20-0)** enveloppes **[12](#page-15-1)** modification du type de papier **[17](#page-20-1)** original sur la vitre de l'appareil **[9](#page-12-0)** papier **[10](#page-13-0)** papier photo **[14](#page-17-0)**, **[16](#page-19-2)** Commande de cartouches d'impression **[71](#page-74-0)** Configuration informations supplémentaires **[41](#page-44-1) Contraste** affichage du panneau avant **[44](#page-47-0)** améliorations des couleurs de photo **[21](#page-24-0)** Copie agrandissement **[20](#page-23-0)**

ajustement à la page **[23](#page-26-0)** améliorations **[21](#page-24-0)** arrêt **[25](#page-28-0)** assombrissement **[21](#page-24-1)** boutons **[3](#page-6-0)** création de poster **[24](#page-27-0)** définition du nombre de copies **[20](#page-23-1)** éclaircissement **[21](#page-24-1)** intensité des couleurs **[21](#page-24-2)** modification des paramètres par défaut **[22](#page-25-1)** original **[23](#page-26-1)** paramètres par défaut **[22](#page-25-2)** photo **[22](#page-25-0)** plusieurs copies sur une page **[23](#page-26-1)** qualité **[4](#page-7-3)**, **[20](#page-23-2)** réalisation de copies **[19](#page-22-0)** réduction **[20](#page-23-0)** transfert sur T-shirt **[25](#page-28-1)** travaux de copie spéciaux **[22](#page-25-3)** vitesse **[20](#page-23-2)** Couleur intensité de la copie **[21](#page-24-2)** Couvercle, nettoyage **[31](#page-34-0)**

#### **D**

Declaration of conformity **[55](#page-58-0)** Définition angle de vue **[44](#page-47-0)** envoi différé **[38](#page-41-1)** langue et pays **[43](#page-46-0)** mode Économie d'énergie **[38](#page-41-2)** nombre de copies **[20](#page-23-1)** vitesse de défilement **[38](#page-41-0)** Définition de la langue **[43](#page-46-0)** Définition de la vitesse de défilement **[38](#page-41-0)** Définition du mode Économie d'énergie **[38](#page-41-2)** Définition du pays **[43](#page-46-0)** Dépannage, suppression et réinstallation du logiciel **[46](#page-49-1)** Description générale du Directeur **[4](#page-7-4)** Didacticiel fonctions du panneau avant **[3](#page-6-0)** Directeur hp **[4](#page-7-5)**–**[7](#page-10-0)**

## **E**

Éclaircissement ou assombrissement des copies **[21](#page-24-1)** Écran du panneau avant **[3](#page-6-0)** Enregistrement, image numérisée **[28](#page-31-0) Entretien** alignement des cartouches **[35](#page-38-1)**

horaires du mode Économie d'énergie **[38](#page-41-2)** nettoyage de l'extérieur **[32](#page-35-1)** nettoyage de la vitre **[31](#page-34-1)** nettoyage des cartouches d'impression **[36](#page-39-1)** nettoyage du couvercle **[31](#page-34-0)** rapport d'auto-test **[32](#page-35-2)** remplacement des cartouches d'impression **[33](#page-36-1)** restauration des paramètres par défaut **[37](#page-40-0)** Enveloppes chargement **[12](#page-15-1)** Envoi différé, définition **[38](#page-41-1) Etiquettes** chargement **[15](#page-18-2)**

#### **F**

Film transparent choix recommandés **[10](#page-13-0)** conseils de chargement **[15](#page-18-1)**

#### **G**

Galerie photo et imagerie HP **[28](#page-31-1)** Garantie **[57](#page-60-1)** déclaration **[64](#page-67-0)** extensions **[63](#page-66-0)** service **[63](#page-66-1)**

#### **H**

Horaires du mode Économie d'énergie **[38](#page-41-2)**

#### **I**

Impression enveloppes **[12](#page-15-1)** papier (banderole) en continu, conseils de chargement **[16](#page-19-0)** rapport d'auto-test **[32](#page-35-2)** Installation avec câble USB **[44](#page-47-1)** Intensité de la copie couleur **[21](#page-24-2)** Introduction au Directeur **[4](#page-7-4)**

#### **L**

Logiciel introduction **[4](#page-7-4)** suppression et réinstallation **[46](#page-49-1)** Logiciel hp psc **[4](#page-7-6)**

#### **M**

Menus configuration copie **[25](#page-28-2)** entretien **[39](#page-42-0)** impression de rapports **[39](#page-42-0)** Mode Économie d'énergie **[38](#page-41-2)** Mode Économie d'énergie de la lampe **[38](#page-41-2)**
Modification pour la copie, format de papier **[17](#page-20-0)**

#### **N**

Nettoyage cartouches d'impression **[36](#page-39-0)** contacts en cuivre des cartouches d'impression **[36](#page-39-1)** couvercle **[31](#page-34-0)** extérieur **[32](#page-35-0)** vitre **[31](#page-34-1)** Nettoyage de la vitre **[31](#page-34-1)** Nombre de copies **[4](#page-7-0)** définition **[20](#page-23-0)** Numérisation à partir du panneau avant **[28](#page-31-0)** arrêter **[29](#page-32-0)** boutons **[3](#page-6-0)** destination différente **[28](#page-31-1)** Numéros de téléphone **[57](#page-60-0)** Numéros de téléphone, services d'assistance **[57](#page-60-0)**

## **O**

**Originaux** copies multiples **[23](#page-26-0)** positionnement sur la vitre de l'appareil **[9](#page-12-0)**

#### **P**

Panneau avant fonctions **[3](#page-6-0)** numérisation à partir de **[28](#page-31-0)** Papier chargement **[10](#page-13-0)** conseils de chargement **[15](#page-18-0)**–**[16](#page-19-0)** définition du format **[17](#page-20-1)** modification du format par défaut pour la copie **[17](#page-20-0)** modification du type **[17](#page-20-0)** recommandé **[10](#page-13-0)** Papier banderole conseils de chargement **[16](#page-19-1)** Papier en continu conseils de chargement **[16](#page-19-1)** Papier jet d'encre, chargement **[15](#page-18-1)** Papier photo 4 x 6 pouces, chargement **[14](#page-17-0)**, **[16](#page-19-2)** Papier photo, chargement **[14](#page-17-0)**, **[16](#page-19-2)** Papiers HP, conseils de chargement **[15](#page-18-1)** Paramètres agrandissement d'une copie **[20](#page-23-1)** améliorations du texte **[21](#page-24-0)** assombrissement d'une copie **[21](#page-24-1)** copie d'une photo **[22](#page-25-0)**

copie par défaut **[22](#page-25-1)** éclaircissement une copie **[21](#page-24-1)** enregistrement de la copie **[22](#page-25-2)** envoi différé **[38](#page-41-0)** intensité de la couleur de copie **[21](#page-24-2)** mode Économie d'énergie **[38](#page-41-1)** pays et langue **[43](#page-46-0)** qualité de copie **[20](#page-23-2)** qualité normale **[20](#page-23-2)** qualité rapide **[20](#page-23-2)** qualité supérieure **[20](#page-23-2)** réduction d'une copie **[20](#page-23-1)** vitesse de copie **[20](#page-23-2)** vitesse de défilement **[38](#page-41-2)** Paramètres par défaut modification pour la copie **[22](#page-25-2)** restauration **[37](#page-40-0)** restauration des paramètres par défaut **[37](#page-40-0)** Photos amélioration de la copie **[21](#page-24-0)** copie **[22](#page-25-0)** Poster copie **[24](#page-27-0)** Prise en main description générale du Directeur **[4](#page-7-1)** utilisation avec un ordinateur **[4](#page-7-2)** Protection de la cartouche d'impression **[33](#page-36-0)**

## **Q**

Qualité **[20](#page-23-2)** Qualité normale **[20](#page-23-2)** Qualité rapide **[20](#page-23-2)** Qualité supérieure **[20](#page-23-2)**

#### **R**

Rapport d'auto-test **[32](#page-35-1)** Rapports auto-test **[32](#page-35-1)** Réduction d'une copie **[20](#page-23-1)**, **[23](#page-26-1)** Réglage des paramètres angle de vue **[44](#page-47-0)** copie **[22](#page-25-1)** Réinstallation du logiciel **[46](#page-49-0)** Restauration des paramètre usine **[37](#page-40-0)** Retour de votre appareil hp psc pour réparation **[64](#page-67-0)**

### **S**

Services d'assistance **[57](#page-60-0)** Spécifications **[49](#page-52-0)** Suppression du logiciel **[46](#page-49-0)**

#### **T** Texte, amélioration **[21](#page-24-0)** Touches copies (1-99) **[20](#page-23-0)**

qualité **[20](#page-23-2)** Transfert sur T-shirt **[25](#page-28-0)** chargement **[15](#page-18-1)**

# **commandes de fourniture**

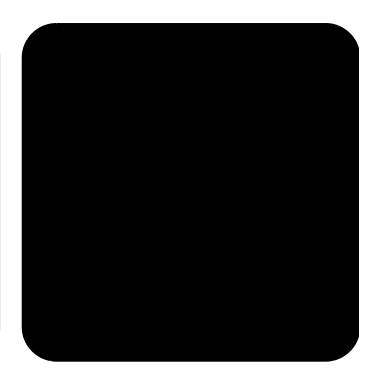

Utilisez les informations suivantes afin de commander des fournitures pour votre appareil HP PSC 2100 Series.

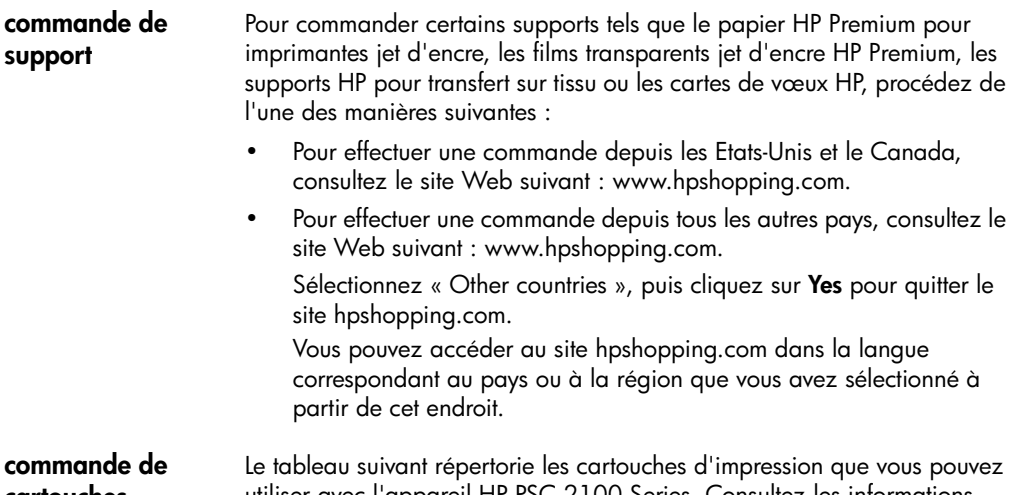

**cartouches d'impression** utiliser avec l'appareil HP PSC 2100 Series. Consultez les informations ci-dessous pour savoir quelle cartouche d'impression vous devez commander.

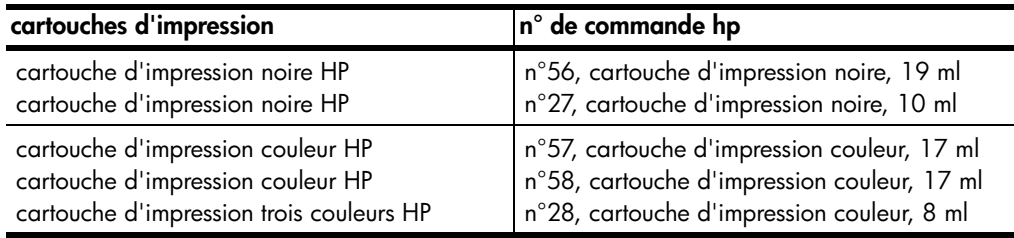

Si vous disposez d'un accès à Internet, vous pouvez obtenir de l'aide à partir du site Web HP à l'adresse suivante :

[http://www.officejetsupport.com](http://productfinder.support.hp.com/tps/Hub?h_product=hpprinters5895&h_lang=fr&h_tool=prodhomes" target=_blank>www.officejetsupport.com)

# **consultez le centre d'informations hp psc**

Il contient tout ce dont vous avez besoin pour tirer le meilleur parti de votre imprimante HP PSC.

- Assistance technique
- Informations sur les fournitures et les commandes
- Conseils pratiques
- Comment améliorer votre produit

www.officejetsupport.com

© 2002 Hewlett-Packard Company

Imprimé aux Etats-Unis, au Mexique, en Allemagne, à Singapour ou en Chine.

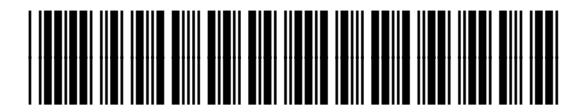

**C8644-90215**